# **C9000 Series**

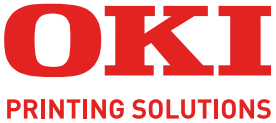

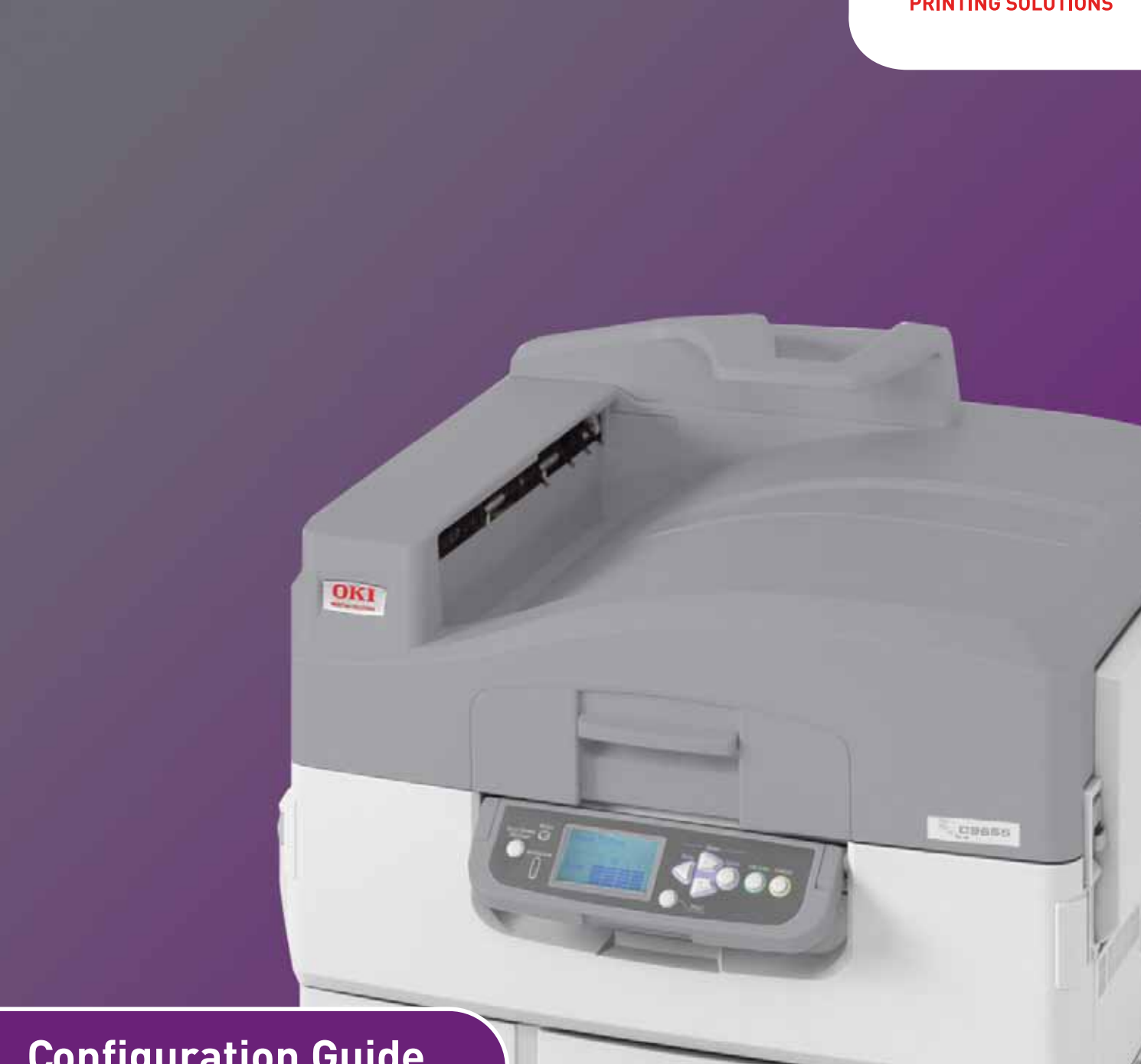

# **Configuration Guide**

**C9655n C9655dn C9655hdn C9655hdtn**

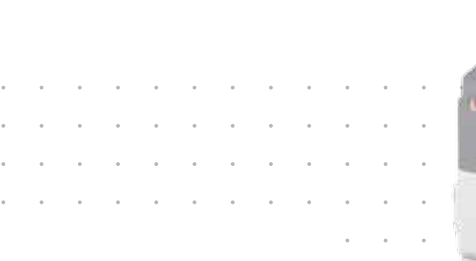

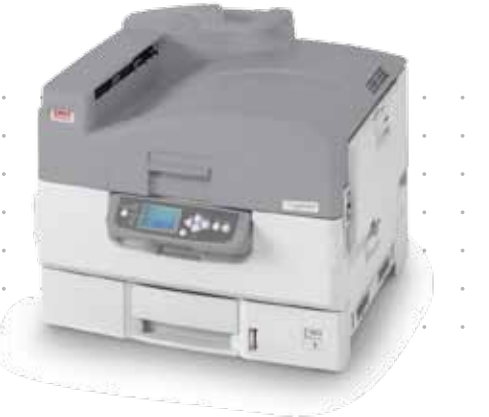

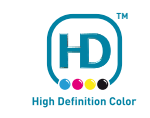

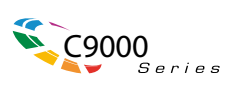

# <span id="page-1-0"></span>**PREFACE**

Every effort has been made to ensure that the information in this document is complete, accurate, and up-to-date. The manufacturer assumes no responsibility for the results of errors beyond its control. The manufacturer also cannot guarantee that changes in software and equipment made by other manufacturers and referred to in this guide will not affect the applicability of the information in it. Mention of software products manufactured by other companies does not necessarily constitute endorsement by the manufacturer.

While all reasonable efforts have been made to make this document as accurate and helpful as possible, we make no warranty of any kind, expressed or implied, as to the accuracy or completeness of the information contained herein.

The most up-to-date drivers and manuals are available from the Oki web site: **http://www.okiprintingsolutions.com**

07116601 iss. 1; Copyright © 2010 Oki Europe Ltd. All rights reserved.

Oki is a registered trademark of Oki Electric Industry Company, Ltd.

Oki Printing Solutions is a trademark of Oki Data Corporation.

Microsoft, MS-DOS and Windows are registered trademarks of Microsoft Corporation.

Apple, Macintosh, Mac and Mac OS are registered trademarks of Apple Inc.

Other product names and brand names are registered trademarks or trademarks of their proprietors.

# <span id="page-2-0"></span>**CONTENTS**

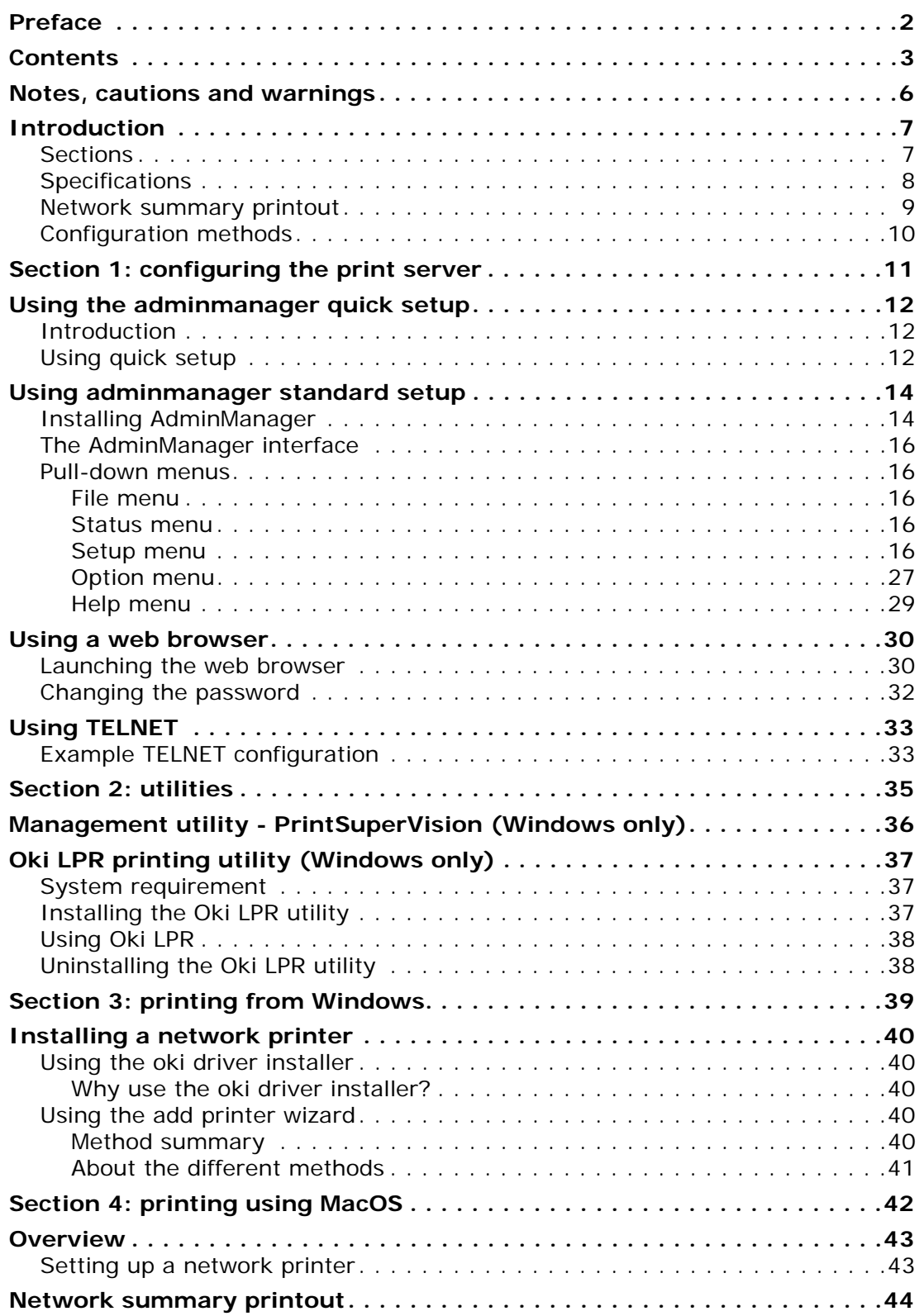

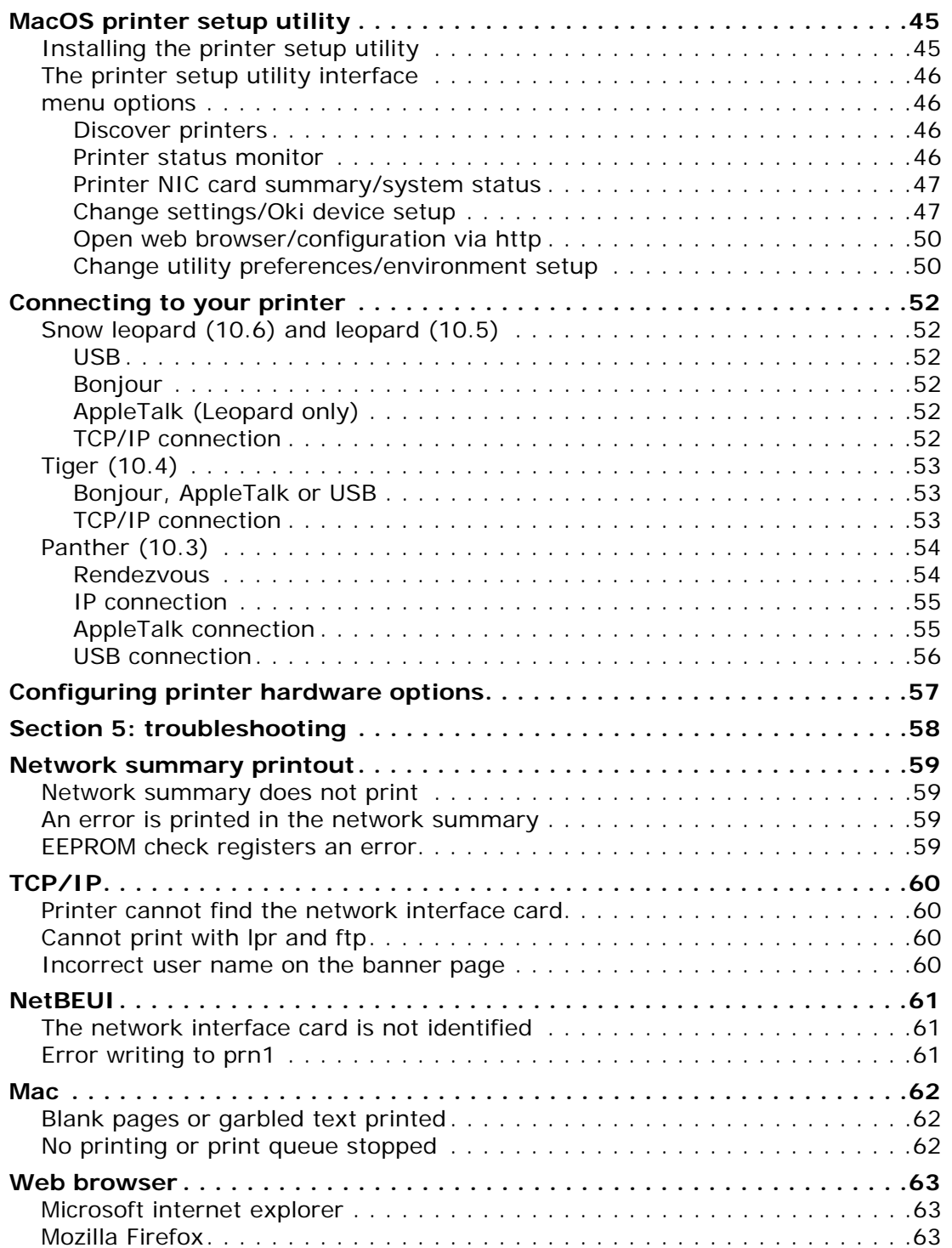

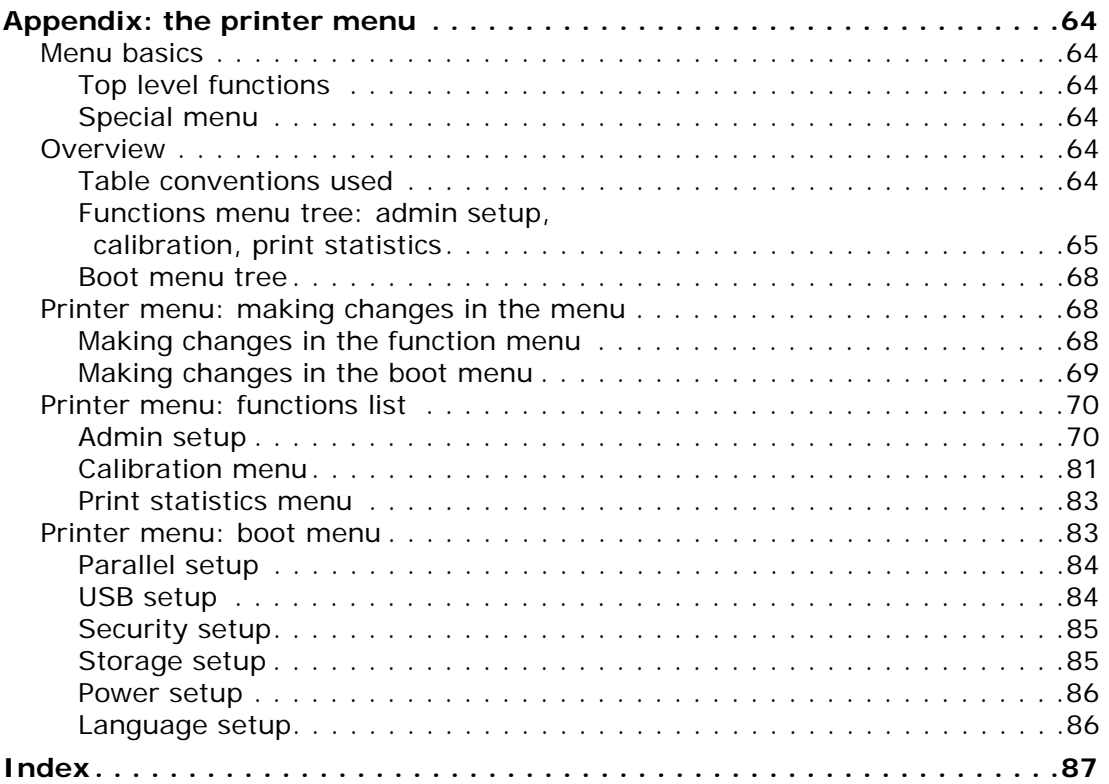

# <span id="page-5-0"></span>**NOTES, CAUTIONS AND WARNINGS**

#### *NOTE*

*A note provides additional information to supplement the main text.*

# **CAUTION!**

**A caution provides additional information which, if ignored, may result in equipment malfunction or damage.**

# **WARNING!**

**A warning provides additional information which, if ignored, may result in a risk of personal injury.**

Specifications subject to change without notice. All trademarks acknowledged.

# <span id="page-6-0"></span>**INTRODUCTION**

#### *NOTE*

*The network addresses used in this manual are shown for example only. Network addresses used in your installation should be within in the appropriate address range and have the correct subnet mask for your network segment.*

The OkiLAN Internal Print Server is a fast 10BASE-T/100BASE-TX/1000Base-T network interface.

This network print server supports IEEE 802.2, IEEE 802.3, Ethernet-II and SNAP, and can detect those frame types automatically.

It supports major protocols such as TCP/IP, EtherTalk (Mac) and NetBEUI (Windows).

The print server has a number of security features, including SSL/TLS, IP Filtering, disabling unused protocols, etc.

Password protection ensures that the print server is safe from unauthorised changes in settings. You can also restrict access by disabling network services, protocols, and ports you are not using. You can limit access to specific authorised IP addresses as well.

The SMTP feature allows you to have an E-mail sent to designated addresses when certain errors occur.

#### *NOTE*

*Change the emulation in the Printer Menu settings to Auto or PS before printing the network summary.*

# <span id="page-6-1"></span>**SECTIONS**

This book is divided into the following sections:

- **>** ["Section 1: configuring the print server" on page 11](#page-10-1)
- **>** ["Section 2: utilities" on page 35](#page-34-1)
- **>** ["Section 3: printing from Windows" on page 39](#page-38-1)
- **>** ["Section 4: printing using MacOS" on page 42](#page-41-1)
- **>** ["Section 5: troubleshooting" on page 58](#page-57-1)

# <span id="page-7-0"></span>**SPECIFICATIONS**

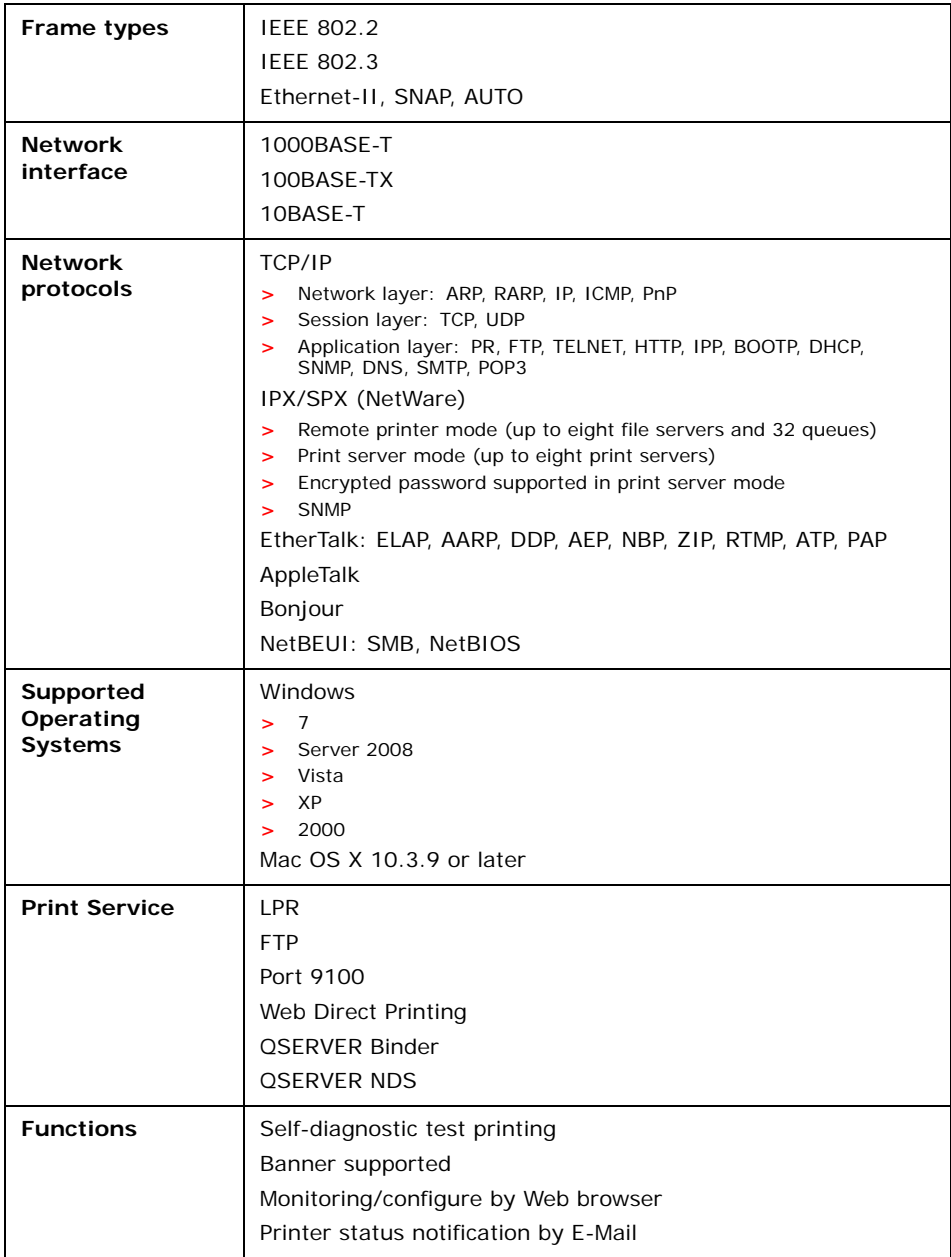

## <span id="page-8-1"></span><span id="page-8-0"></span>**NETWORK SUMMARY PRINTOUT**

The printer server's network summary reports the printer's MAC Address (Ethernet address).

- **1.** Turn the printer on.
- **2.** Press the print server **Test** button for more than three seconds and release.

The printer's MAC Address (Ethernet address) appears on the first page under **General Information**.

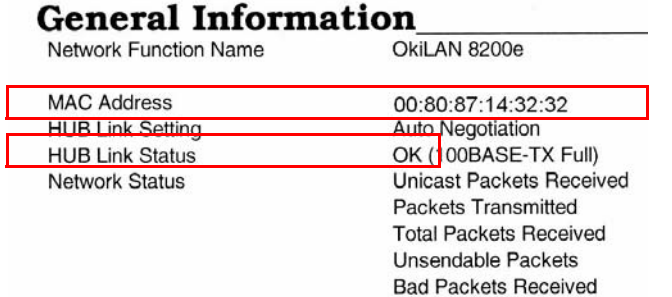

The first six digits of the MAC Address are the same for all OkiLAN print servers.

The last six digits of the MAC Address are unique to each OkiLAN and are required to set up the print server.

The hub link status results are also printed (normally "OK").

*NOTE If anything other than "OK" is displayed see [page 59](#page-58-4).*

# <span id="page-9-0"></span>**CONFIGURATION METHODS**

You can configure the print server by using one of the following methods:

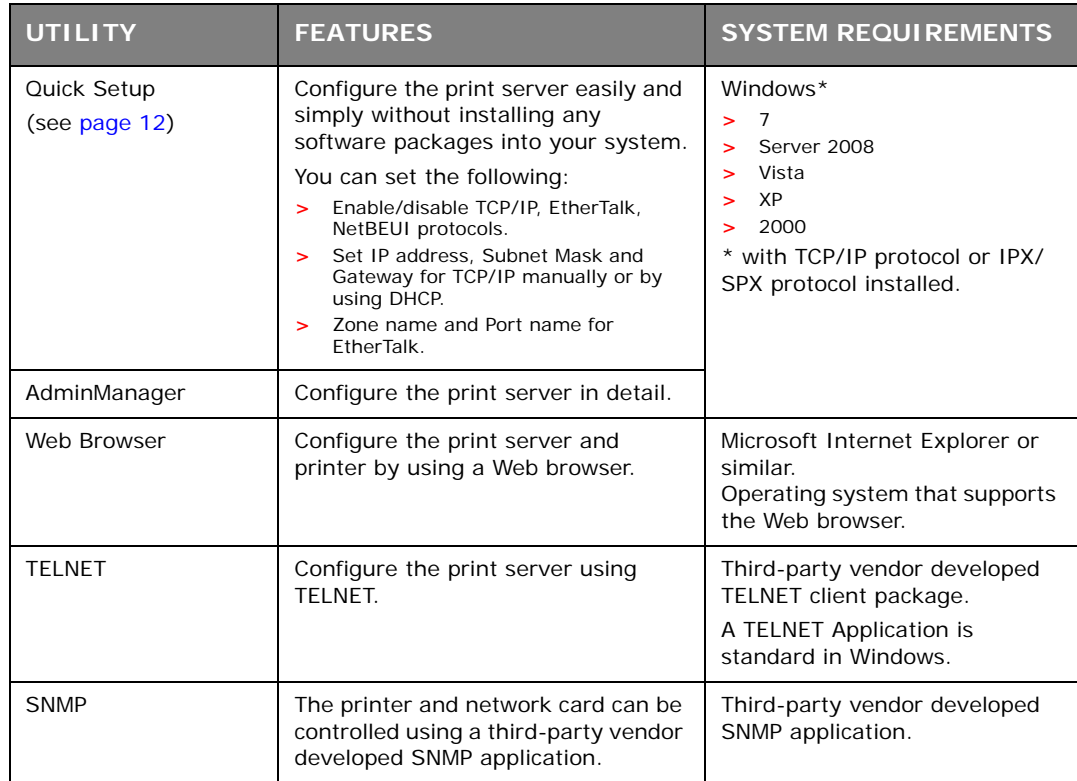

# <span id="page-10-1"></span><span id="page-10-0"></span>**SECTION 1: CONFIGURING THE PRINT SERVER**

This section explains the various ways you can configure your print server.

It consists of the following:

- **>** ["Using the adminmanager quick setup" on page 12](#page-11-3)
- **>** ["Using a web browser" on page 30](#page-29-2)
- **>** ["Using adminmanager standard setup" on page 14](#page-13-2)
- **>** ["Using TELNET" on page 33](#page-32-2)

# <span id="page-11-3"></span><span id="page-11-0"></span>**USING THE ADMINMANAGER QUICK SETUP**

### <span id="page-11-1"></span>**INTRODUCTION**

### *NOTE*

- *> This utility can only be used on a PC that can be connected to the network with TCP/IP or IPX/SPX.*
- *> This utility must be used on a PC that is located in the same segment as the printer.*

The AdminManager Quick Setup utility allows you to configure the print server easily and simply without installing any software packages.

You can configure the following:

- **>** Enable/disable TCP/IP, EtherTalk, NetBEUI protocols.
- **>** Set IP address, Subnet Mask and Gateway for TCP/IP manually or by using DHCP.
- **>** Set NetWare mode and create Queue/Print Server/Printer objects.
- **>** Zone name and Port name for EtherTalk.

### <span id="page-11-2"></span>**USING QUICK SETUP**

**1.** Insert the Network & Utilities CD/DVD into the CD/DVD-ROM drive and wait for it to autorun.

If the installer does not start automatically, click **Start > Run** and enter *E:\Setup* (where E is your CD/DVD-ROM drive) in the Open field, then click **OK**.

- **2.** Select the appropriate language.
- **3.** Accept the Software License Agreement if you have not previously accepted it.
	- *NOTE Installation enables the user to create network queues and perform other functions.*
- **4.** Select **Device Configuration** (a).
- **5.** Then select **Install Network card setup** (b).

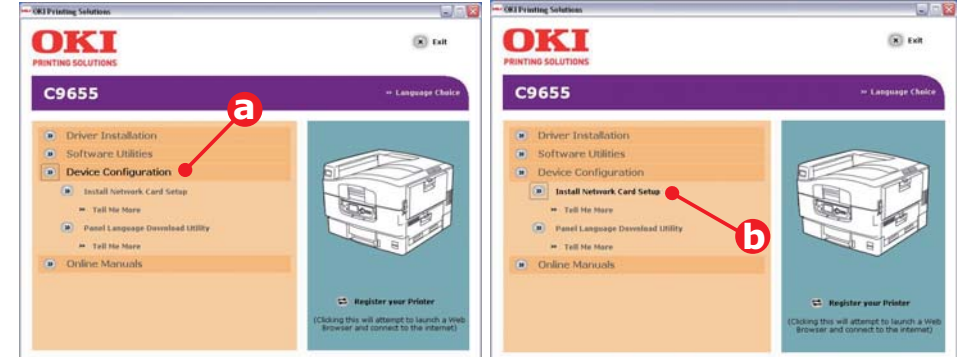

**6.** If required, select the appropriate language.

**7.** Select **Oki Device Quick Setup** and follow the on-screen instructions.

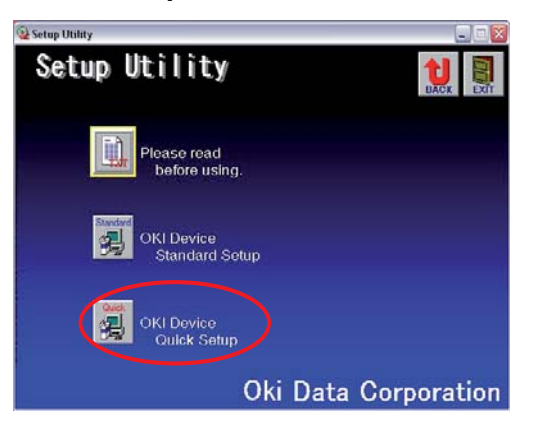

**8.** When you are done making your selections, review them and if they are correct, click **Execute**.

The new settings are transmitted to the network card, but the network card is still operating with pre-transmission settings.

**9.** Click **Finish** to validate the new settings.

The print server re-initialises.

# <span id="page-13-2"></span><span id="page-13-0"></span>**USING ADMINMANAGER STANDARD SETUP**

AdminManager Standard Setup is a powerful Microsoft Windows-based utility for configuring all print server functions using a graphical user interface.

#### *NOTE*

- *> This utility can only be used on a PC that can be connected to the network with TCP/IP or IPX/SPX.*
- *> This utility must be used on a PC that is located in the same segment as the printer.*

### <span id="page-13-1"></span>**INSTALLING ADMINMANAGER**

**1.** Insert the Network & Utilities CD/DVD into the CD/DVD-ROM drive and wait for it to autorun.

If the installer does not start automatically, click **Start > Run** and enter *E:\Setup* (where E is your CD/DVD-ROM drive) in the Open field, then click **OK**.

- **2.** Select the appropriate language.
- **3.** Accept the Software License Agreement if you have not previously accepted it, then select **Network Card Standard Setup**.
- **4.** Select the **Network Card Setup** tab (a).
- **5.** Then select **Install Network card setup** (b).

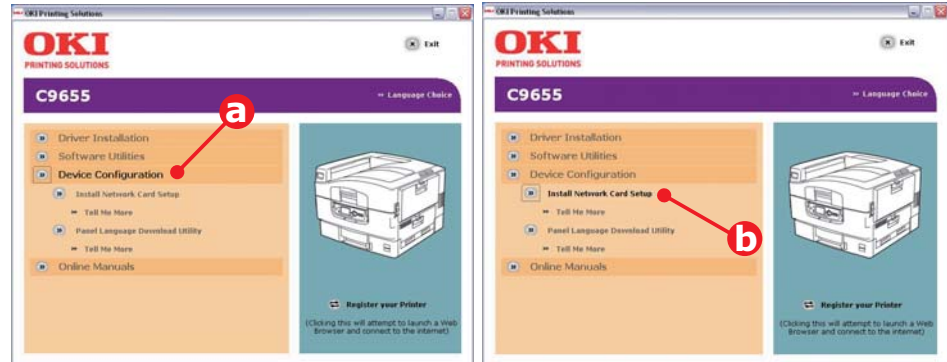

**6.** If required, select the appropriate language.

**7.** Click **Oki Device Standard Setup**.

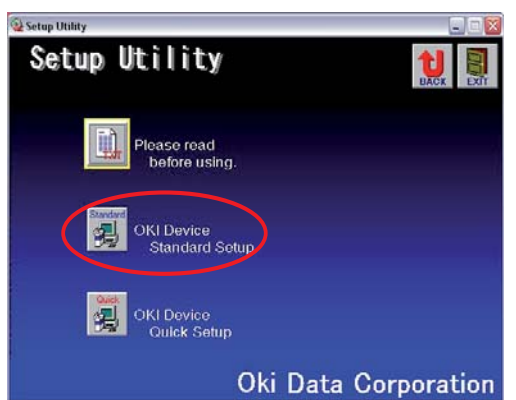

The Welcome window displays.

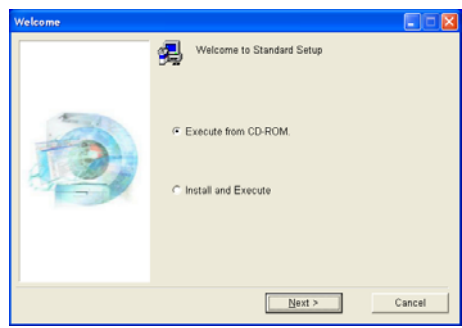

Here you can choose:

- **>** run the utility from the CD/DVD **Execute from CD-ROM**
- **>** load the utility onto your hard drive and run it from there **Install and Execute**

#### **8.** Click **Next**.

- (a) If you selected **Install and Execute**, follow the on-screen instructions to install AdminManager, then see the ["The AdminManager interface" on page 16.](#page-15-0)
- (b) If you selected **Execute from CD-ROM**, see the ["The AdminManager interface"](#page-15-0)  [on page 16](#page-15-0).

# <span id="page-15-0"></span>**THE ADMINMANAGER INTERFACE**

*NOTE*

*To open the standard version of AdminManager from your desktop, click*  **Start** > **Programs** > **OKI Setup Utility** > **Admin Manager***.*

### <span id="page-15-1"></span>**PULL-DOWN MENUS**

#### <span id="page-15-2"></span>**FILE MENU**

- **> Search** Locates and lists all printers in your network which have an Oki compatible network card installed.
- **> Exit** Exit the program.

#### <span id="page-15-3"></span>**STATUS MENU**

- **> Printer Status** Displays the current status of the printer.
- **> System Status** Displays the current network card configuration. The configuration data can be saved as a log file.
- **> List of Configuration Items** Displays current configuration. Configuration data can be saved as a log file.

#### <span id="page-15-4"></span>**SETUP MENU**

**> Oki Device Setup** Use this to configure the print server card.

#### **General Tab (Oki Device Setup)**

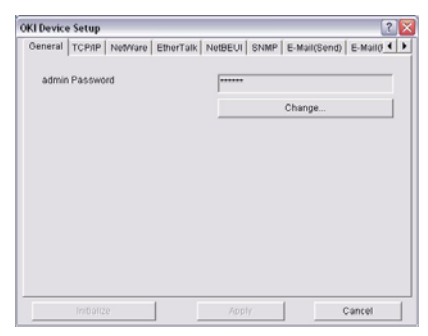

The General tab allows you to change the admin password.

- **1.** Click **Change**.
- **2.** Enter the current value, then enter the new value and re-enter it under **Confirm …**.

*NOTE The default admin password is the last six digits of the MAC Address, minus any punctuation marks. e.g., for a MAC (Ethernet) Address of 00:80:87:A4:55:79, the password would be A45579.*

**3.** Click **OK**.

# **TCP/IP Tab (Oki Device Setup)**

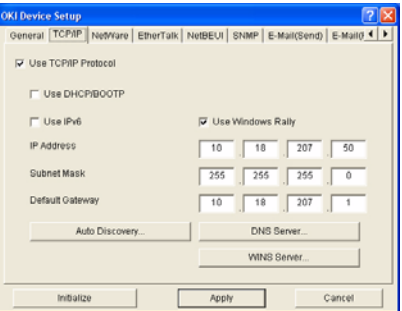

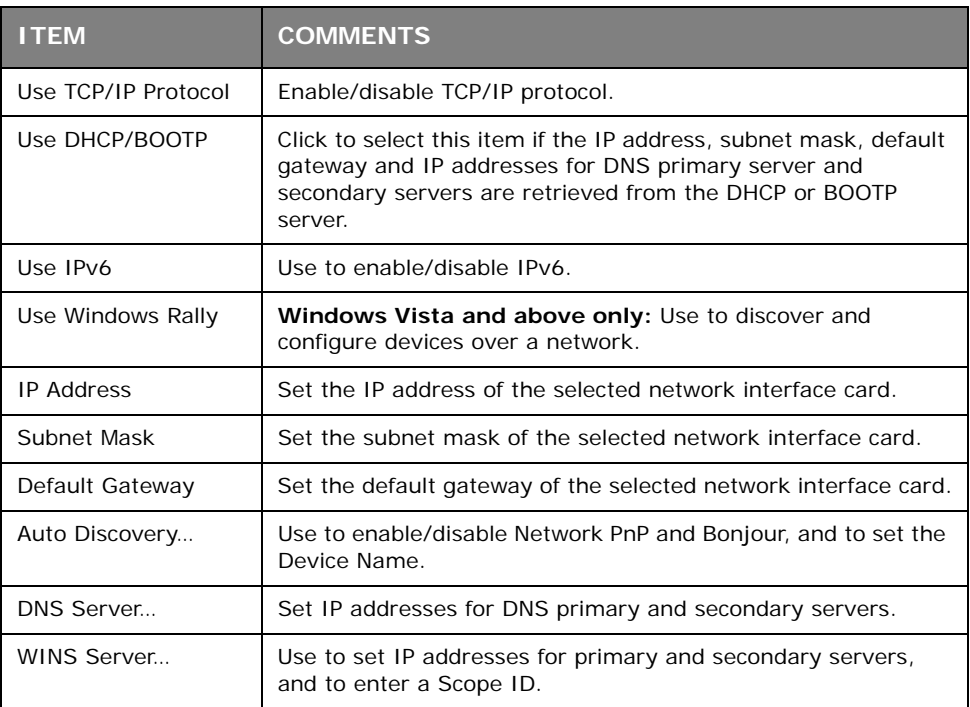

# **Netware Tab (Oki Device Setup)**

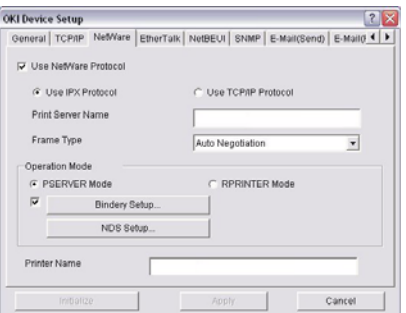

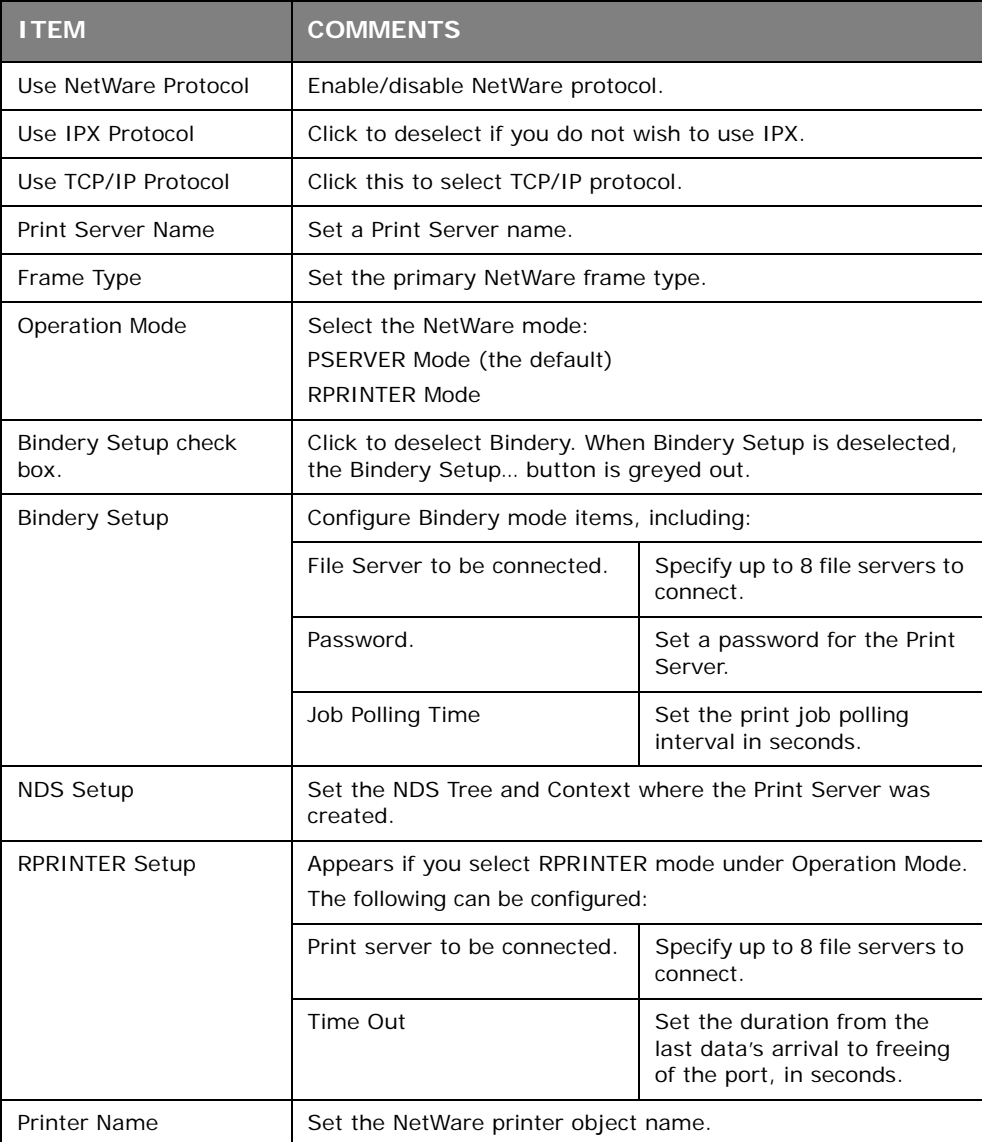

# **EtherTalk Tab (Oki Device Setup)**

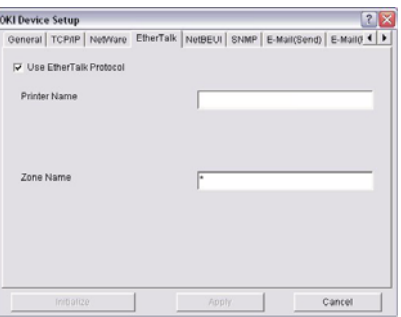

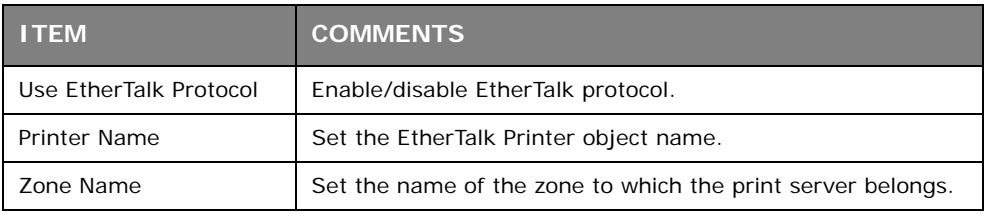

### **NetBEUI Tab (Oki Device Setup)**

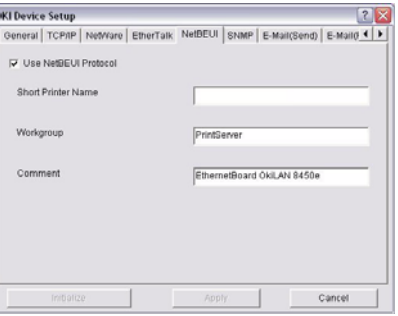

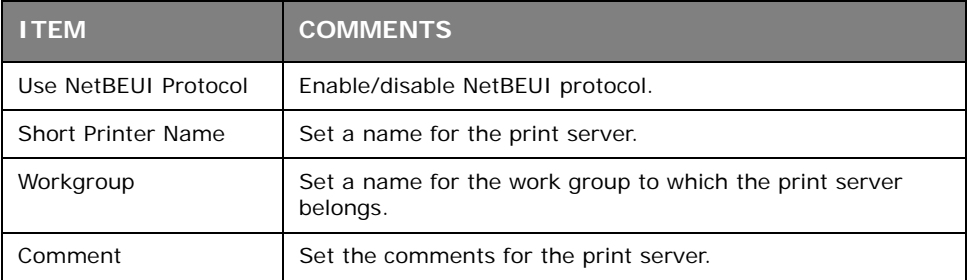

# **SNMP Tab (Oki Device Setup)**

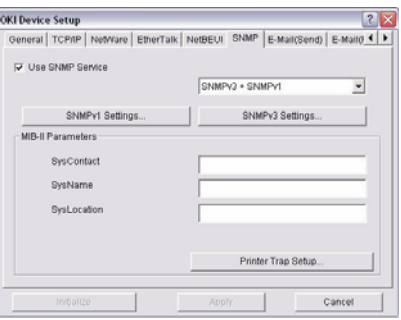

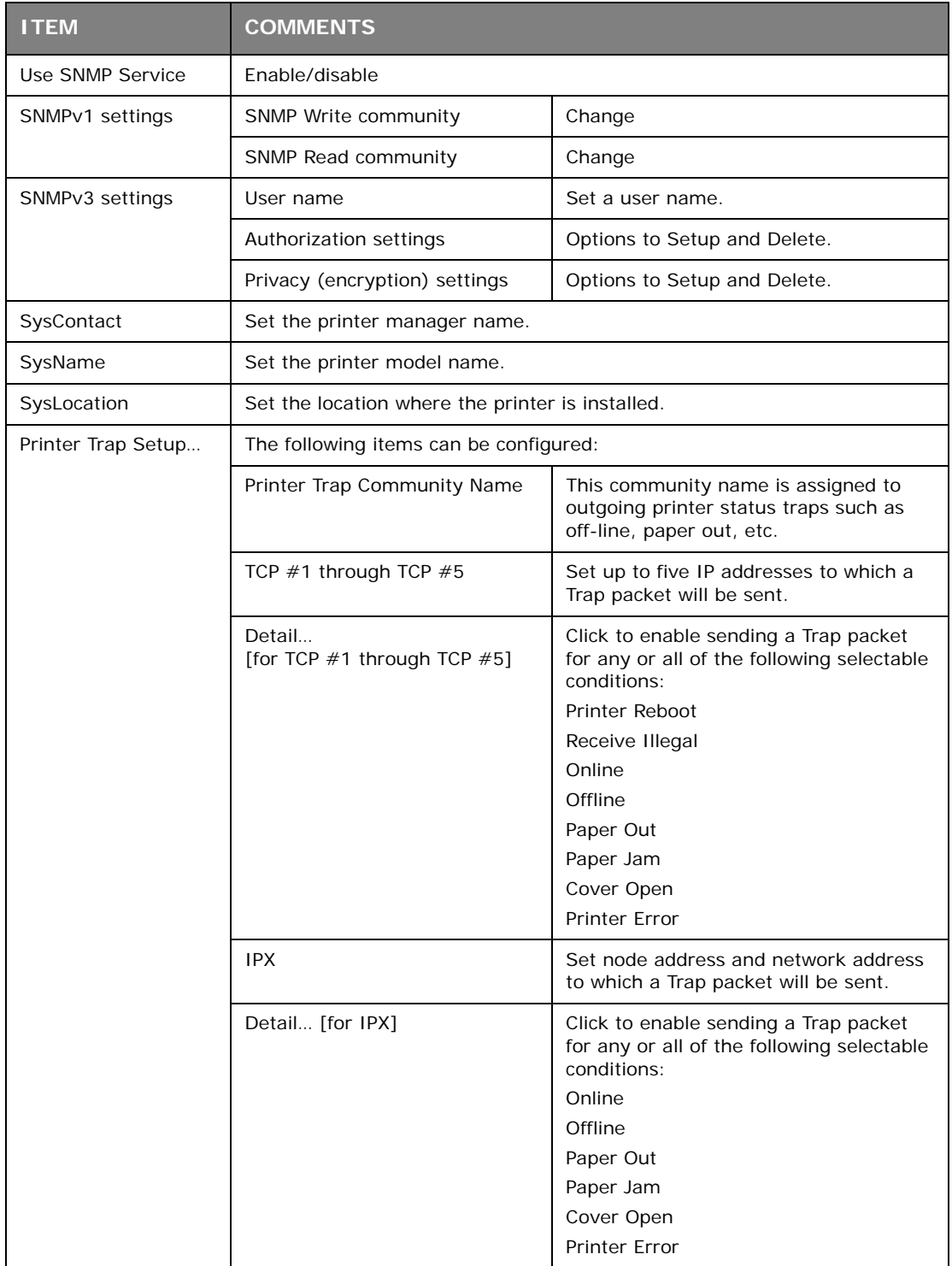

# **E-mail(Send) Tab**

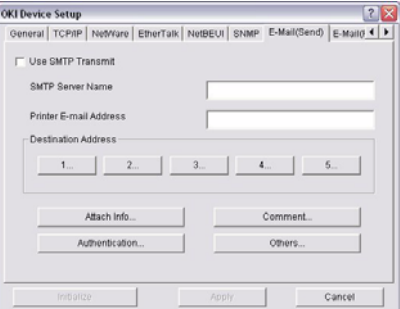

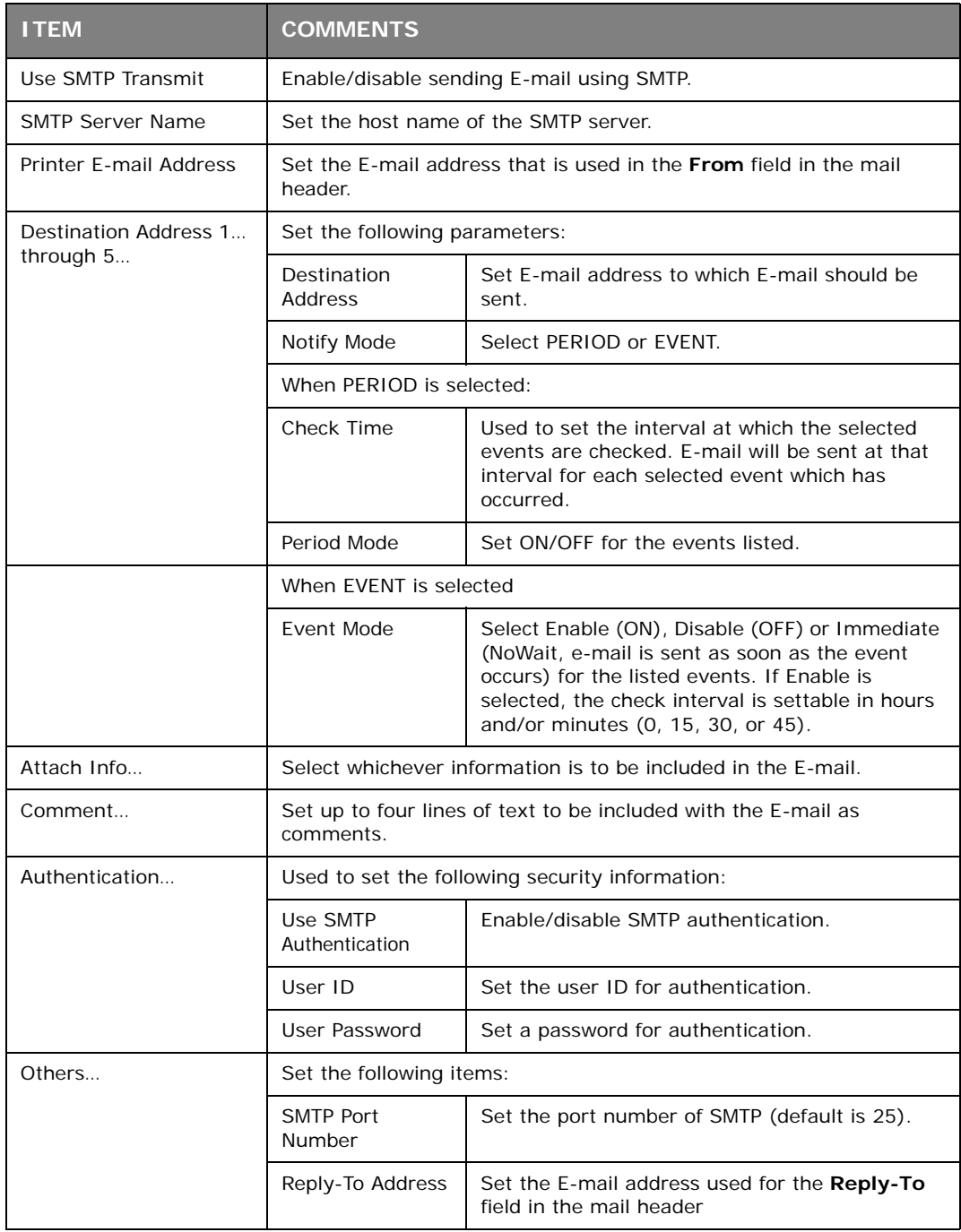

### **E-mail(Receive) Tab (Oki Device Setup)**

The print server supports an e-mail reception function (POP3) allowing the printer to print PDF and text files attached to e-mails.

Not all printers support this function. If the email receive tab is not displayed, your printer does not support this function.

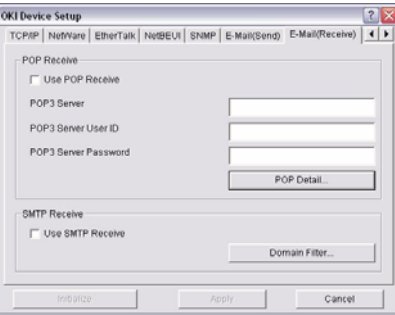

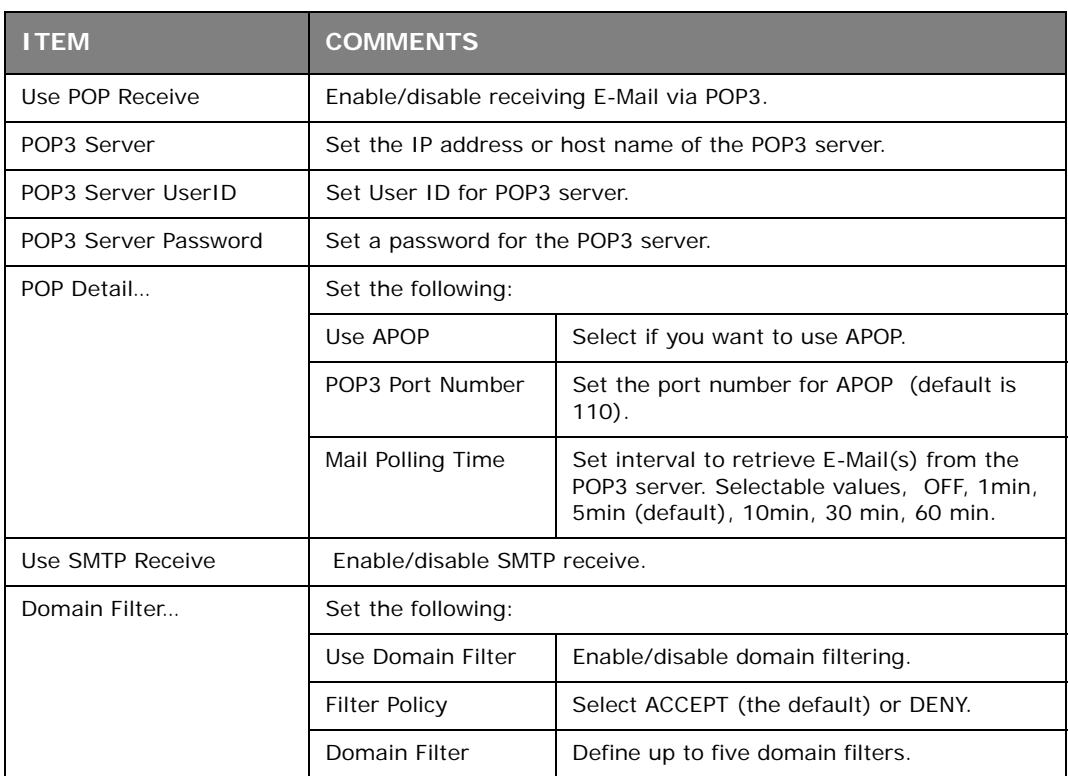

# **SNTP Tab (Oki Device Setup)**

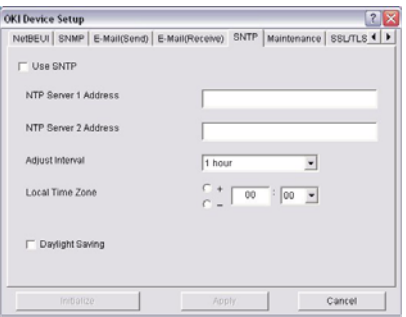

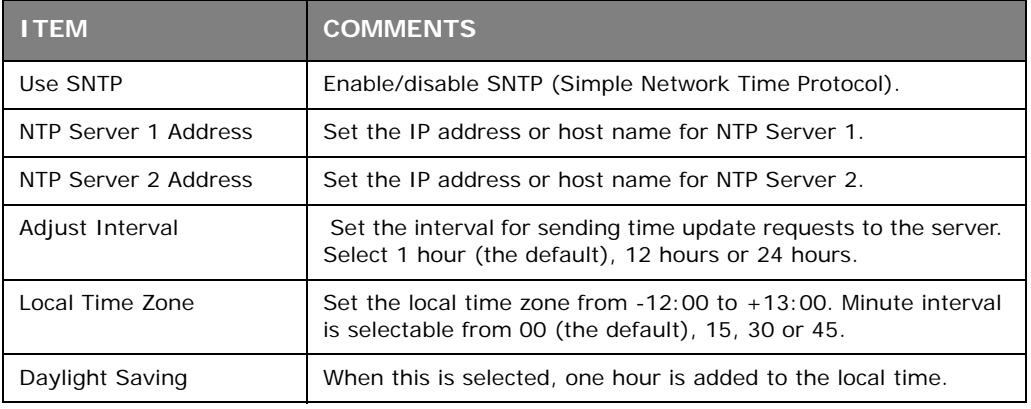

# **Maintenance Tab (Oki Device Setup)**

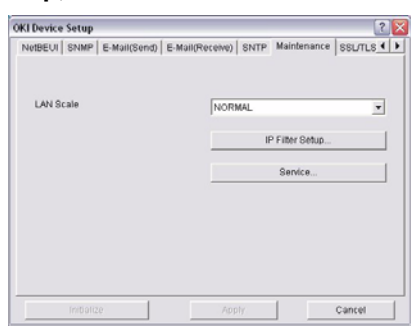

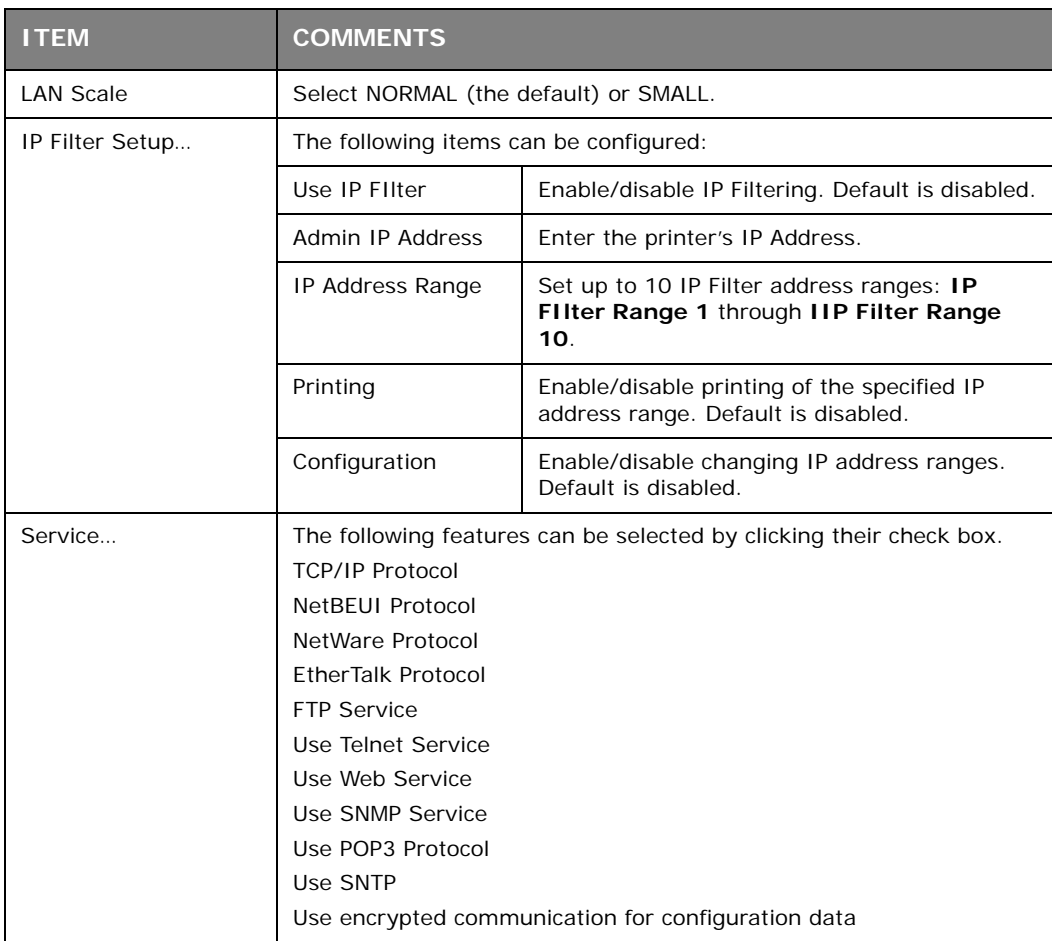

# **SSL/TLS Tab (Oki Device Setup)**

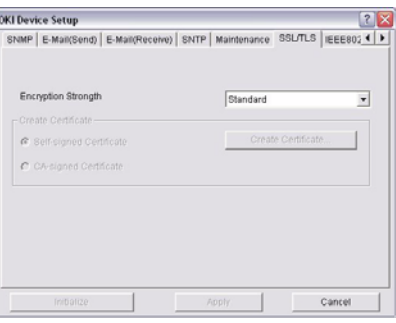

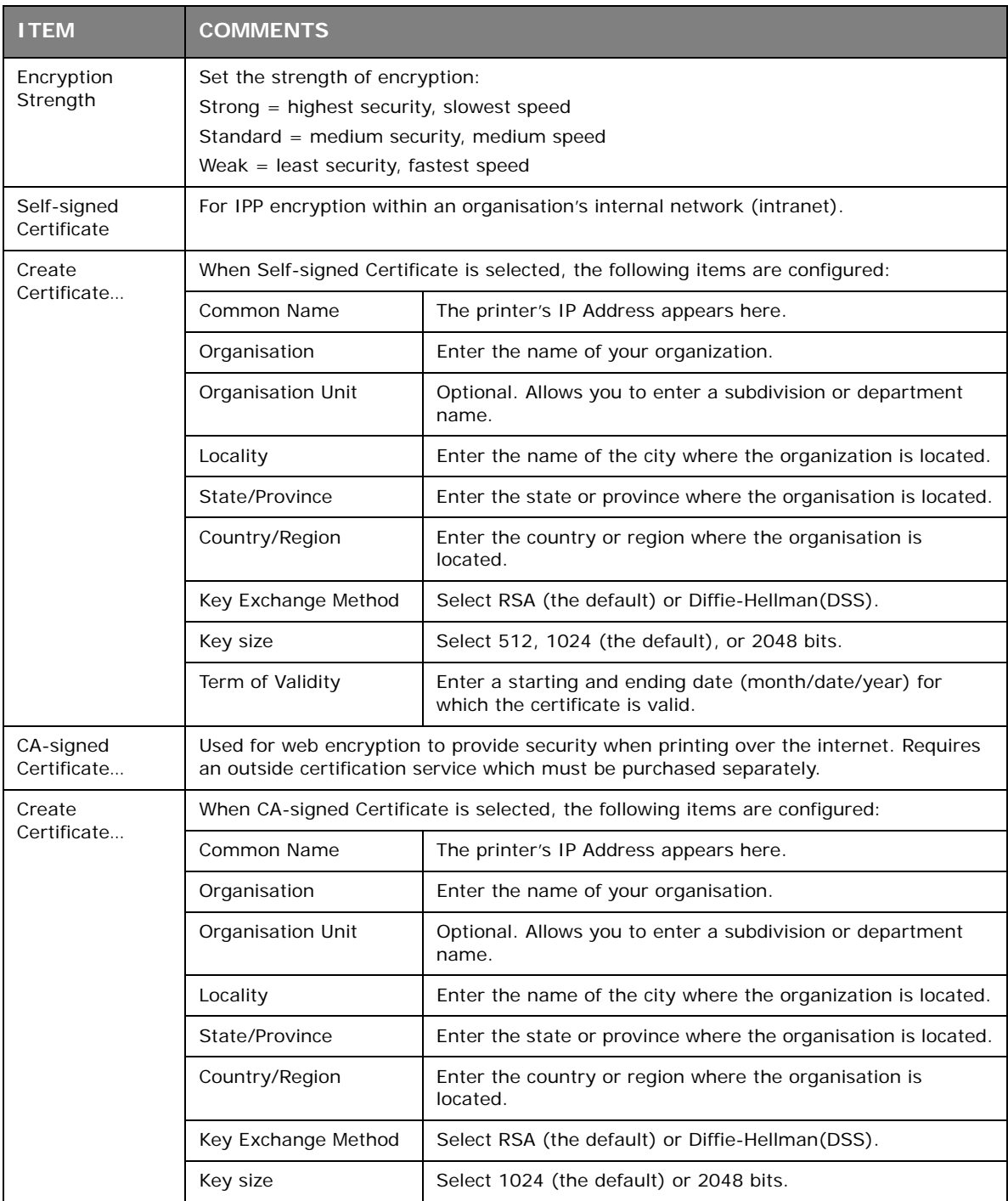

### **IEEE802.1X Tab (Oki Device Setup)**

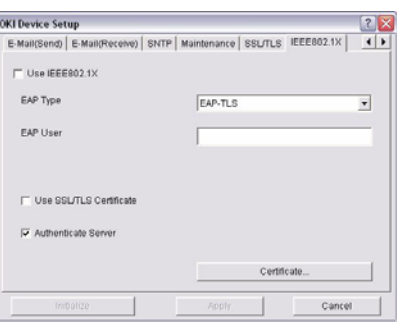

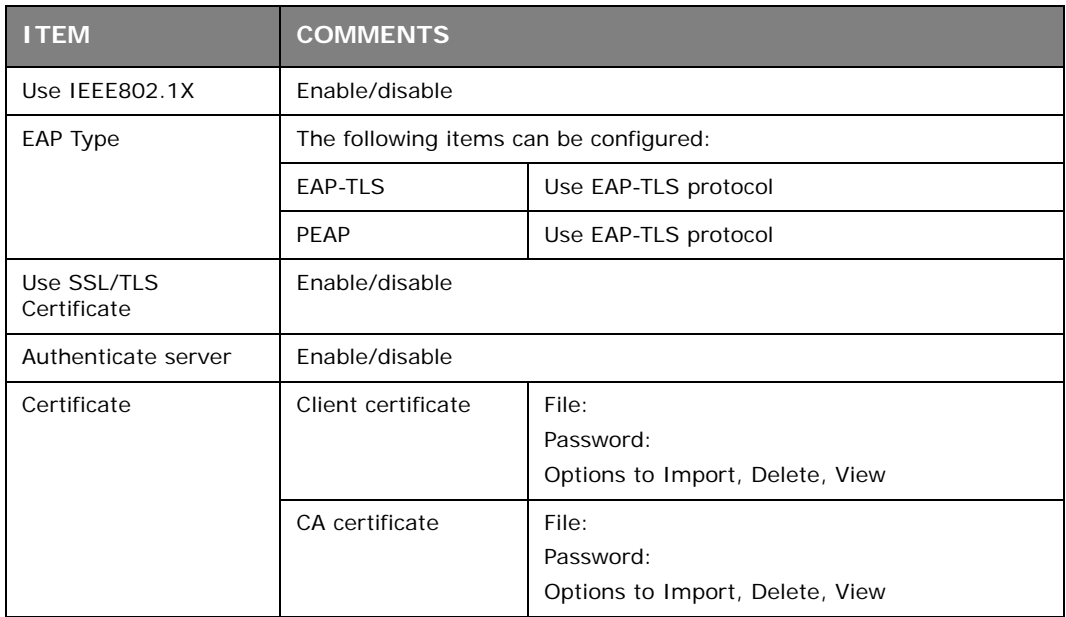

#### **> Setup by HTTP**

Launches the default browser in your environment to access the selected printer's web page.

#### **> Setup by TELNET**

Launches the TELNET application in your environment to access the selected printer's TELNET port.

#### *NOTE*

*The TELNET application is not included as part of the print server package. Install the TELNET package on to your system. For further information, see your Windows manual.*

#### **> Reset**

Resets the selected network interface card.

#### **> Test Print**

Prints the network summary details (see [page 9\)](#page-8-1).

#### **> IP Address Setup**

Sets the static IP address of the network interface card manually. If you only use TCP/IP and the print server has not yet been configured, occasionally it may not be displayed on AdminManager. You can configure the IP address of the print server by this function.

#### (a) Enter the *Ethernet Address* (MAC Address) and the *IP Address*, then click **OK**.

#### *NOTE*

*The Ethernet (MAC) Address is displayed under "General Information" on the network summary printout (see [page 9](#page-8-1)).*

(b) AdminManager asks whether you want to initialise the network interface card or not. Select **Yes**.

#### *NOTE*

*Even if you select No here, the IP address that you set can be used after turning the printer OFF and ON. The requirement to turn your printer OFF and ON is dependent on the network interface card.*

### <span id="page-26-0"></span>**OPTION MENU**

#### **> Use TCP/IP Protocol**

If this item is selected, AdminManager uses TCP/IP protocol to search/configure network interface cards.

#### **> Use IPX/SPX Protocol**

If this item is selected, AdminManager uses IPX/SPX protocol to search/configure network interface cards.

#### **> Environment Setup**

Set environment items such as broadcast addresses for TCP/IP protocol, network addresses for NetWare protocol and Time Out.

# **TCP/IP Tab (Environmental Setup)**

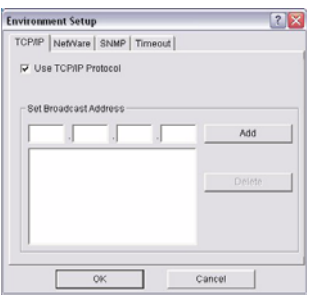

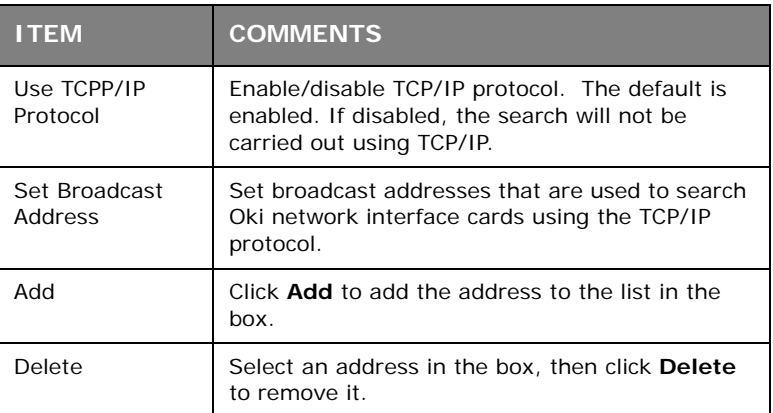

# **NetWare Tab (Environmental Setup)**

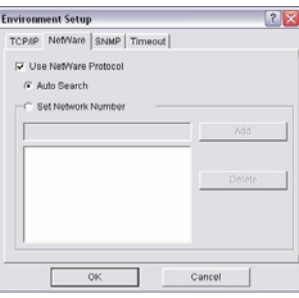

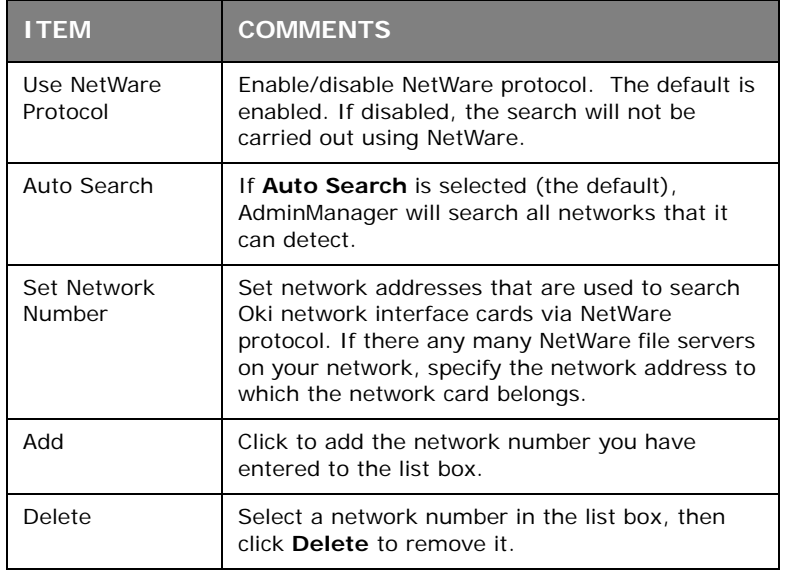

### **SNMP Tab (Environmental Setup)**

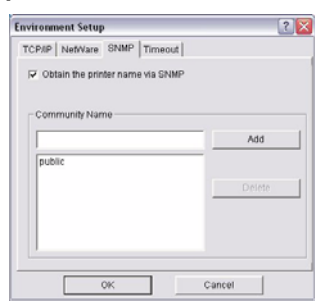

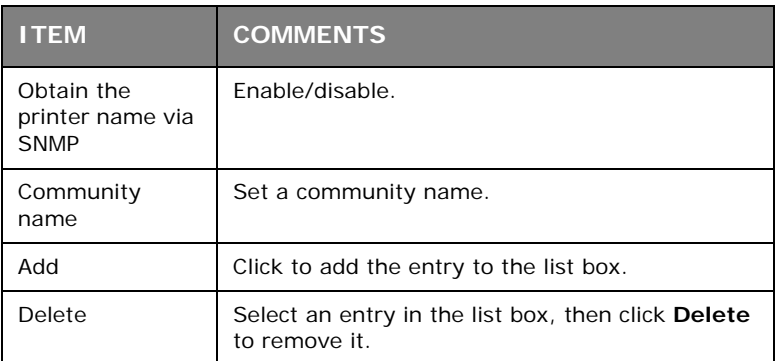

# **Timeout Tab (Environmental Setup)**

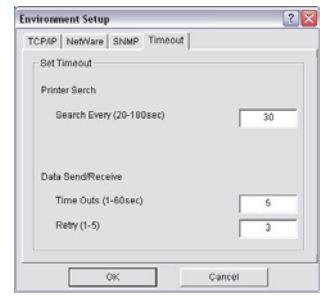

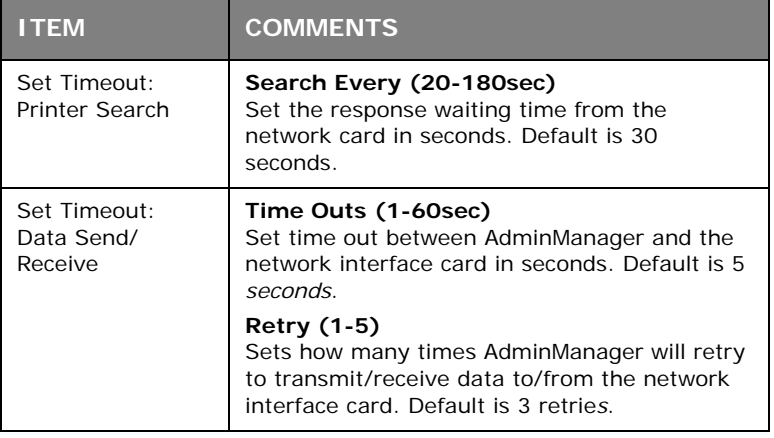

#### <span id="page-28-0"></span>**HELP MENU**

#### **About**

Provides software Version and copyright information.

# <span id="page-29-2"></span><span id="page-29-0"></span>**USING A WEB BROWSER**

If the print server is connected to the network using TCP/IP, its settings and the printer menu settings can be configured using a Web browser.

#### *NOTE*

*The network addresses used in this manual are shown for example only. Network addresses used in your installation should be within in the appropriate address range and have the correct subnet mask for your network segment.*

*To apply configuration changes using a Web browser, you will be prompted for a username and password:*

*username = root*

*default password = the last six digits of the MAC address. Note the password is case sensitive, use uppercase.*

### <span id="page-29-1"></span>**LAUNCHING THE WEB BROWSER**

*NOTE*

*The following illustrations are from Microsoft Internet Explorer.*

- **1.** Have a copy of the network summary printout to hand (see [page 9\)](#page-8-1).
	- **>** The MAC address is listed under "General Information." You will use the last six digits of the MAC Address (minus punctuation marks) as the password when logging in for the first time.
	- **>** The IP Address, Subnet Mask and Default Gateway are listed under "TCP/IP Configuration."
- **2.** Launch the Web browser.
- **3.** Enter the print server's IP Address.
- **4.** Press the **Enter** key.

The Printer Status window displays.

*NOTE*

*You can also launch the web browser from within the AdminManager utility. To do this, highlight the appropriate print server, then click Setup > Setup by HTTP:*

- **5.** To ensure correct operation, change the browser cache or temporary internet settings to ensure the latest version is viewed at each session. For example, using Internet Explorer:
	- (a) In the Tools pull-down menu, select **Internet Options**.
	- (b) On the General tab, under **Temporary Internet files**, click **Settings…**.
	- (c) Under **Check for newer versions of stored programs**, select **Every visit to the page**.
	- (d) Click **OK**.

#### *NOTE*

*If you change the window size of the browser immediately after changing the configuration, Security information may appear. Uncheck Display this message next time.*

- **6.** Click **OK**.
- **7.** Click **Administrator Login**.

The **Connect to** window displays.

**8.** Enter "*root*" for the **User Name** and your password—the default is the last six digits of the MAC address (case sensitive, use uppercase)—under **Password**.

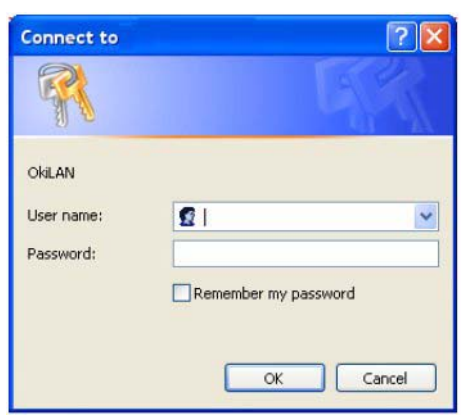

- **9.** Click **OK**.
- **10.** Click **Skip** to navigate to the main menu page.

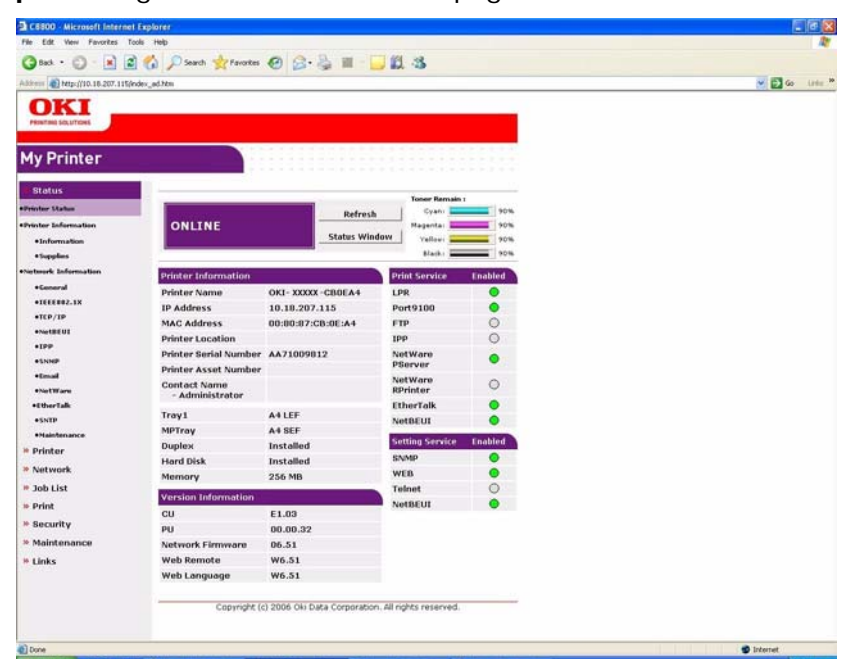

- **11.** In the left column, click the category for which you wish to make changes.
- **12.** When you are finished, click **Submit** to send the changes to the print server.

#### *NOTE*

*For information on setting up security features using the web browser refer to the Security Guide.*

## <span id="page-31-0"></span>**CHANGING THE PASSWORD**

- **1.** Open the browser and enter the IP Address for the print server, then login with your current password.
- **2.** Click **Security > Password Configuration**.

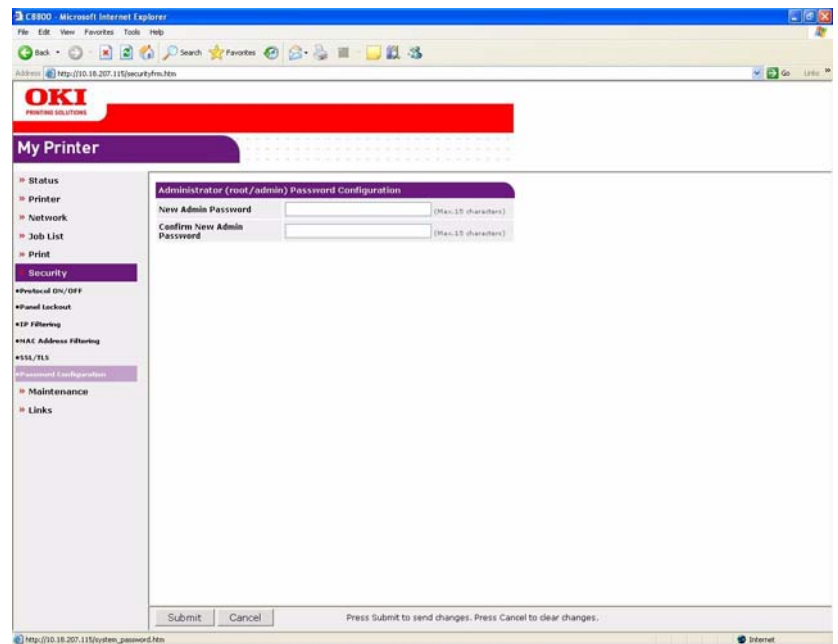

**3.** Under **Administrator(root/admin) Password Configuration**, enter the new password, then enter it again under **Confirm New Admin Password**.

> *NOTE Maximum 15 characters.*

**4.** Click **Submit** to save the changes or **Cancel** to exit.

# <span id="page-32-2"></span><span id="page-32-0"></span>**USING TELNET**

# **CAUTION!**

**Please ensure that a valid IP address for your network environment is used. Use of an incorrect IP address can cause serious problems on your network.**

### <span id="page-32-1"></span>**EXAMPLE TELNET CONFIGURATION**

TELNET requires the print server to have a valid IP address configured. If the NIC already has an IP address configured, skip steps 1 to 3 below.

*NOTE*

*The method of configuring commands may differ between workstations. Refer to the workstation's manual.*

**1.** Use the PING command to confirm the connection with the network card.

#### **Example**

For IP address 172.168.20.127:

PING 172.168.20.127

If there is no reply, there is a problem with the configuration of the IP address (the IP address has been already set manually or by the DHCP/RARP server), or with the network. Reset the network interface card settings to the default and try to set a temporary IP address. If you still have the problem after resetting the network interface card, consult the network manager.

**2.** Login to the network card using TELNET.

#### **Example**

For IP address 172.168.20.127

TELNET 172.168.20.127

You should see a sequence similar to the following example:

```
Trying 172.168.20.127
Connected to 172.168.20.127
Escape character is '^]'.
EthernetBoard OkiLAN PRINTER".
login: root
'root' user needs password to login.
password:
User 'root' logged in.
No. MENU (level.1)
------------------------------------
  1:Status / Information
  2:Printer Config
  3:Network Config
  4:Security Config
 5:Maintenance
99:Exit setup
Please select (1-99)?
```
**3.** Enter the number of the item to be changed.

The details window for that item displays.

- **4.** When the configuration is complete, click **Exit Setup** to save your change. To exit without saving your modification, select **Quit**.
- **5.** Turn the printer off and on again.

*NOTE The network card continues to use pre-transmission settings until the printer is turned off and back on again.*

# <span id="page-34-1"></span><span id="page-34-0"></span>**SECTION 2: UTILITIES**

This section covers the following:

- **>** ["Management utility PrintSuperVision \(Windows only\)" on page 36](#page-35-1)
- **>** ["Oki LPR printing utility \(Windows only\)" on page 37](#page-36-3)

# <span id="page-35-1"></span><span id="page-35-0"></span>**MANAGEMENT UTILITY - PRINTSUPERVISION (WINDOWS ONLY)**

#### *NOTE*

*Not all utilities, features or protocols are supported by every product. Please check with your User's Guide and support website for latest information.*

PrintSuperVision is a Windows application designed for managing and monitoring printing devices connected to a network. The core application is server-based and is accessible from any browser enabled device connected to the network.

For full details of how to install and use PrintSuperVision, please refer to the PrintSuperVision Configuration Guide which is available on the support website.
# **OKI LPR PRINTING UTILITY (WINDOWS ONLY)**

#### *NOTE*

*Not all utilities, features or protocols are supported by every product. Please check with your User's Guide and support website for latest information.*

Oki LPR is a utility that allows printing data to printers connected to the network via TCP/ IP. It is an alternative method of connecting printers instead of using the Microsoft TCP/IP port; however, the Oki LPR utility offers some additional and very useful features:

- **> Displays printer status** print job status can be viewed, paused or cancelled.
- **> Download files directly to the printer** send PRN or PostScript files directly to the printer.
- **> Redirect print jobs** send print jobs to other printers if the original printer is busy or has an error.
- **> Multicast printing** send the same print job to many printers simultaneously<sup>1</sup>.

## **SYSTEM REQUIREMENT**

Operating systems with TCP/IP support and Oki printers that support TCP/IP.

# **INSTALLING THE OKI LPR UTILITY**

#### *NOTE*

*Some Operating Systems require administrator privileges in order to make changes.*

- **1.** Insert the CD/DVD-ROM into the CD/DVD-ROM drive. The Setup Utility starts automatically. If it does not start, double-click **setup.exe** on the CD/DVD-ROM.
- **2.** Select the appropriate setup language and click **I agree** to accept the terms of the Software Licence Agreement.
- **3.** Select **Software Utilities > Install LPR utility**.
- **4.** In the **Choose Setup Language** dialog, select the appropriate language and click **OK**.

The Oki LPR utility is displayed.

- **5.** Click **Next**.
- **6.** Click **Yes** to accept the Software Licence Agreement.
- **7.** Verify **Destination** Folder and **Spool** Folder and click **Next**.
- **8.** Select **Register in Startup** if you want automatic startup as Windows boots up. Select **Launch as minimized** if you want to startup in the Icon state. Click **Next**.
- **9.** Verify the program folder name and click **Next**.

The installation starts.

**10.** When the installation ends, the **Setup complete** screen is displayed. Check **Yes, I want to launch Oki LPR Utility now** and click **Finish**.

### **11.** Check **Yes, I want to view the ReadMe File**.

The Oki LPR utility starts.

<sup>1.</sup> The printers all have to be of the same model.

- **12.** You may be asked whether it is OK to change write permissions for the spool directory. Click **Yes** to allow the utility to be correctly installed.
- **13.** Select **Remote Print > Add Printer**.
- **14.** Click **Discover…** to search for the IP address of a suitable machine on your network.
- **15.** Highlight the machine you will use and click **OK**.
- **16.** If your machine is not discovered, click **Cancel** and type the IP address directly at **IP Address:**.
- **17.** Click **OK**. A machine is added to the main window.

Refer to the On-line Help for information on how to use the utility.

# **USING OKI LPR**

Refer to the on-line Help for information on how to use the utility.

# **UNINSTALLING THE OKI LPR UTILITY**

- **1.** To exit the Oki LPR Utility, select **File > Exit**.
- **2.** Select **Start > Programs > Okidata > Oki LPR Utility > Uninstall Oki LPR Utility**.

You may find this under **Start > All Programs** on Windows XP.

**3.** Click **Yes** when the "Confirm File Deletion" dialog is displayed.

Deletion of the Oki LPR utility starts.

- **4.** You may be asked whether you want to remove shared files. Click **Yes**.
- **5.** When the deletion has finished, the "Uninstall Successfully Completed" screen is displayed. Click **OK**.

If a file that has been added after installation exists in the folder to install the OkiLPR utility or the folder to spool, you cannot delete the folder. Delete any unwanted files before running **Uninstall OkiLPR Utility**.

# **SECTION 3: PRINTING FROM WINDOWS**

This section provides guidelines on how to print over the network from various Microsoft Windows operating systems. There are numerous ways of printing from Windows and the exact set-up will vary depending upon your environment. There are also numerous versions of Windows, which can be configured as either a client, server or both.

Although there are many variants of Windows, the principles of network printing are the same. Microsoft provides on-line help with all of their operating systems and this is a good reference point for the exact details of each configuration option within Windows.

The network printer supports TCP/IP protocols that can be used in conjunction with the Windows operating system.

> *NOTE Not all utilities are supported by every operating system. Please check with your User's Guide and your support website for latest information.*

# **INSTALLING A NETWORK PRINTER**

There are two ways to set up a network printer:

- **>** Install automatically, using the Oki Driver Installer
- **>** Install it yourself using the Add Printer Wizard

# **USING THE OKI DRIVER INSTALLER**

The Oki driver installer program searches for compatible printers on the network and installs and configures the printer drivers with the correct port settings automatically.

Using the Oki driver installer program, you can install to the following connected printer types:

- **>** Locally connected printers
	- **>** USB port
	- **>** Parallel port
- **>** Networked printers
	- **>** Directly connected (i.e. Peer-to-peer) printers via TCP/IP. The Microsoft Standard TCP/IP is installed and configured to use Port 9100 with the printer's IP address.
	- **>** Printers not directly connected, but shared via a PC (i.e. Client-Server)

## **WHY USE THE OKI DRIVER INSTALLER?**

- **>** Automatically discovers printers on the network (TCP/IP)
- **>** Installs driver and correctly assigns the appropriate port and IP address
- **>** Allows easy configuration of sharing the printer with other network users
- **>** Automatically configures the printer drivers with the appropriate hardware device options such as hard disk drive, duplex unit (via Oki Network Extension software)

# **USING THE ADD PRINTER WIZARD**

## **METHOD SUMMARY**

The following table shows the different ways to connect to the printer (i.e. port types).

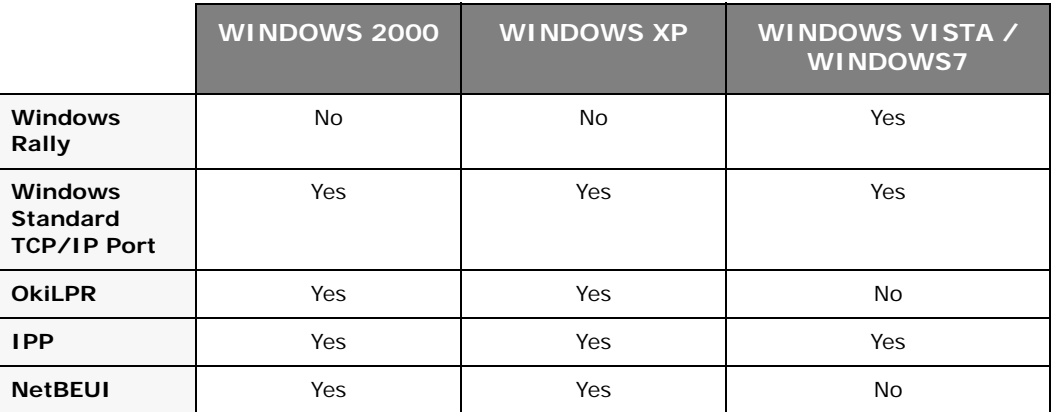

## **ABOUT THE DIFFERENT METHODS**

## **Windows Rally**

Windows Rally is an automated "plug and play" type utility that allows users to discover and configure network devices effortlessly.

### **Windows standard TCP/IP port**

The standard TCP/IP port simplifies connecting to remote printers using the TCP/IP protocol. A computer that acts as a print server must run the TCP/IP protocol in order to print.

You can configure this to use either LPR or Raw (e.g. Port 9100).

### **OkiLPR**

Used to connect your printer over TCP/IP using an LPR port.

OkiLPR also includes useful tools enabling you to download PS and PRN files directly to your printer, and automatically redirect jobs to other printers on the network.

### **IPP**

The IPP (Internet Printing Protocol), defines a standard protocol for printing as well as managing print jobs, media size, resolution, and such like.

#### **NetBEUI**

NetBEUI (NetBios Extended User Interface) is a protocol that was designed for use on small workgroups or LANs. Within Windows, NetBEUI is used for file and printer sharing between computers. It provides a simple method of printing, but the protocol does have limitations and is not as robust as TCP/IP or IPX. Typically it is employed in small business networks or home networks.

# **SECTION 4: PRINTING USING MACOS**

This section covers the following:

- **>** ["Overview" on page 43](#page-42-0)
- **>** ["Network summary printout" on page 44](#page-43-0)
- **>** ["MacOS printer setup utility" on page 45](#page-44-0)
- **>** ["Connecting to your printer" on page 52](#page-51-0)
- **>** ["Configuring printer hardware options" on page 57](#page-56-0)

# <span id="page-42-0"></span>**OVERVIEW**

This guide is for administrators and it should be read in conjunction with the relevant Mac OS X manual.

To get the best results from your printer, install the Postscript Printer Description (PPD) file supplied with your printer and use this to customise the Apple PostScript driver that is builtin to the OS X. Features provided by the PPD file includes:

- **>** Supported paper types
- **>** Paper trays
- **>** Printer resolution
- **>** Printer colour matching

#### *NOTE*

- *> The PPD file must be installed using the Oki Driver Installer to ensure that all essential files are copied.*
- *> Not all utilities, features or protocols are supported by every operating system. Please check with your support website for the latest information.*

## **SETTING UP A NETWORK PRINTER**

**1.** If the printer does not already have an IP address, use the Printer Setup Utility to assign an IP address. [See "The printer setup utility interface" on page 46.](#page-45-0)

To do this, you will need to know the printer's MAC address. This can be found on the print server's network summary printout. [See "Network summary printout" on](#page-43-0)  [page 44.](#page-43-0)

- **2.** Install the printer driver software. This copies the printer driver files to the correct location on your Mac OS X system.
- **3.** Make a connection to the printer by USB, TCP/IP, Bonjour or AppleTalk. [See](#page-51-0)  ["Connecting to your printer" on page 52.](#page-51-0)
- **4.** If required, enable hardware device options such as duplex unit or printer hard disk. [See "Configuring printer hardware options" on page 57.](#page-56-0)

# <span id="page-43-0"></span>**NETWORK SUMMARY PRINTOUT**

The printer's configuration page reports information that is required for Macintosh configuration. Refer to ["Network summary printout" on page 9](#page-8-0) for details on how to print a configuration map.

The first six characters of the Ethernet address are the same for all OkiLAN type network cards. The last six characters of the Ethernet address are unique to each card.

# <span id="page-44-0"></span>**MACOS PRINTER SETUP UTILITY**

The Printer Setup Utility is a powerful MacOS-based utility for configuring all print server functions using a graphical user interface.

# **INSTALLING THE PRINTER SETUP UTILITY**

- **1.** Insert the Network & Utilities CD/DVD into the CD/DVD-ROM drive.
- **2.** Open the Printer Setup Utility folder and double-click **Installer**.

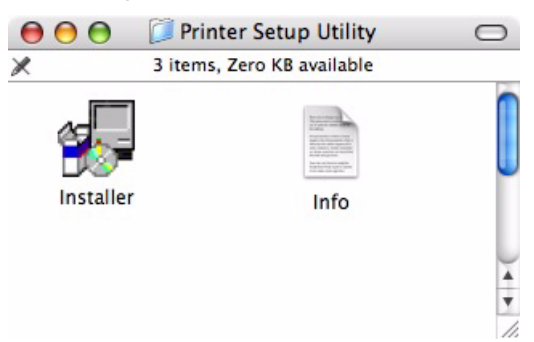

**3.** Select the destination directory, then click **Next**.

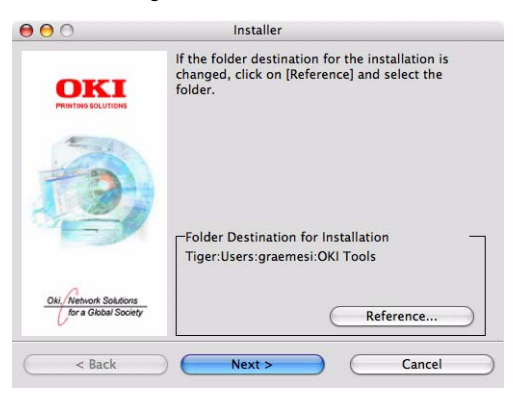

**4.** Ensure the **Yes** option is selected to activate the utility, then click **Finish**.

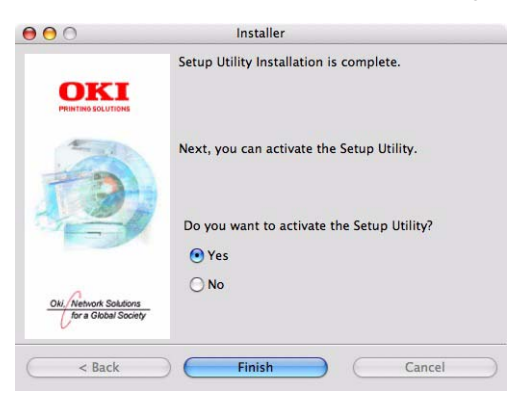

# <span id="page-45-0"></span>**THE PRINTER SETUP UTILITY INTERFACE**

The Printer Setup Utility auto-discovers Oki compatible network cards.

**1.** Select the correct printer NIC to configure, click **Setup menu** then choose **Oki Device Setup**.

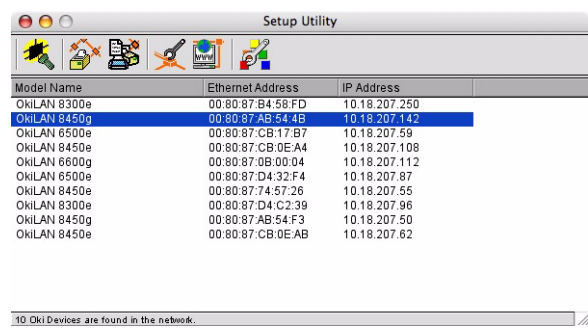

**2.** At the prompt, enter the Admin password.

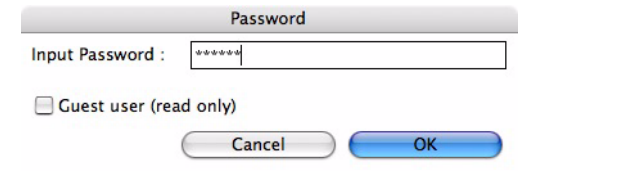

*NOTE*

*The default admin password is the last six digits of the MAC Address, minus any punctuation marks. e.g., for a MAC (Ethernet) Address of 00:80:87:A4:55:79, the password would be A45579.*

- **3.** Select the TCP/IP tab and assign your printer's IP address.
- **4.** Click **Apply**.

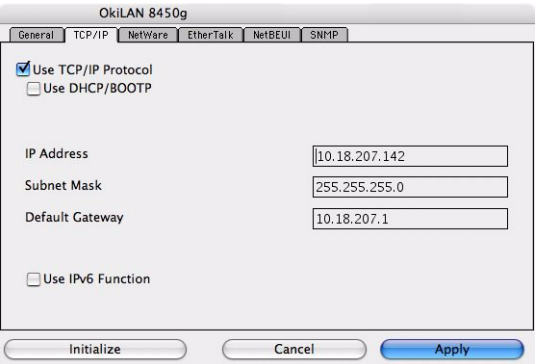

## **MENU OPTIONS**

#### **DISCOVER PRINTERS**

Locates and lists all printers in your network which have an Oki compatible network card installed.

#### **PRINTER STATUS MONITOR**

Displays the current status of the printer.

# **PRINTER NIC CARD SUMMARY/SYSTEM STATUS**

Displays the network card summary details.

### **CHANGE SETTINGS/OKI DEVICE SETUP**

Use this to configure the network card settings (requires Admin password).

## **General Tab**

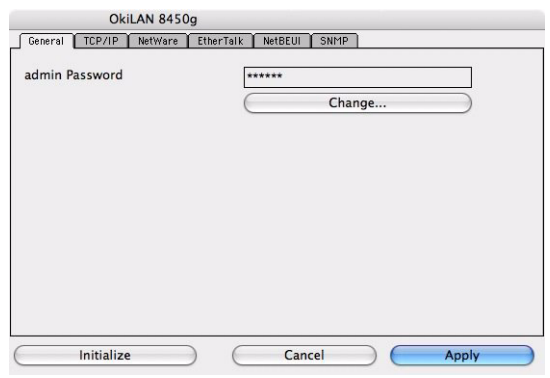

The General tab allows you to change the admin password.

- **1.** Click **Change**.
- **2.** Enter the current value, then enter the new value and re-enter it under **Confirm …**.

*NOTE The default admin password is the last six digits of the MAC Address, minus any punctuation marks. e.g., for a MAC (Ethernet) Address of 00:80:87:A4:55:79, the password would be A45579.*

- **3.** Click **OK**.
- **4.** Click **Apply**.

## **TCP/IP Tab**

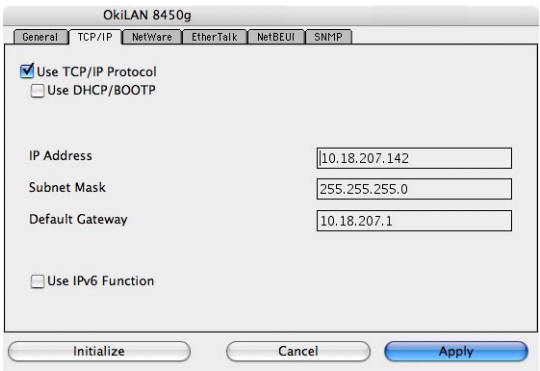

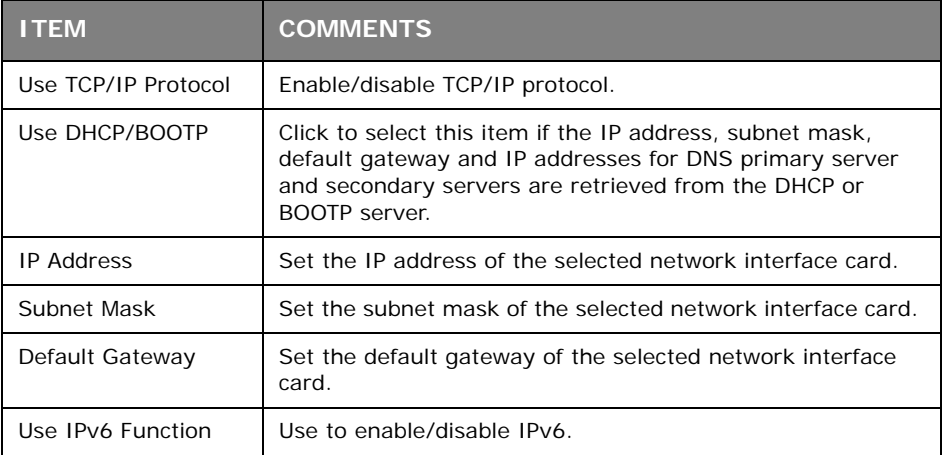

# **Netware Tab**

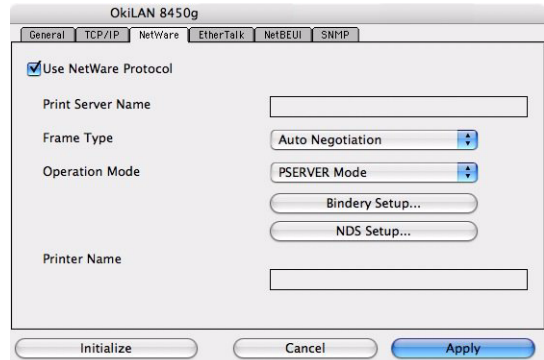

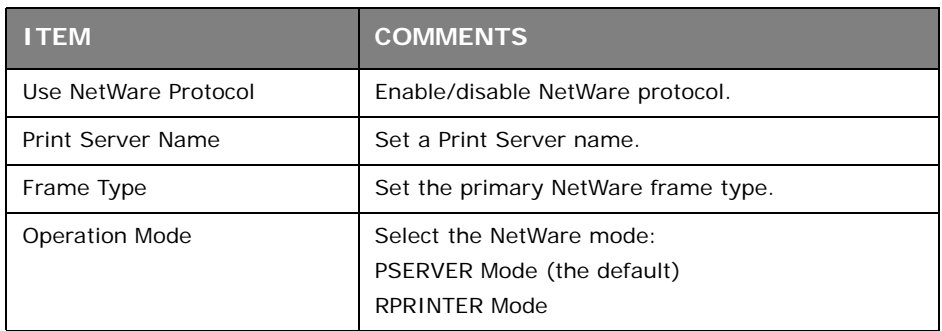

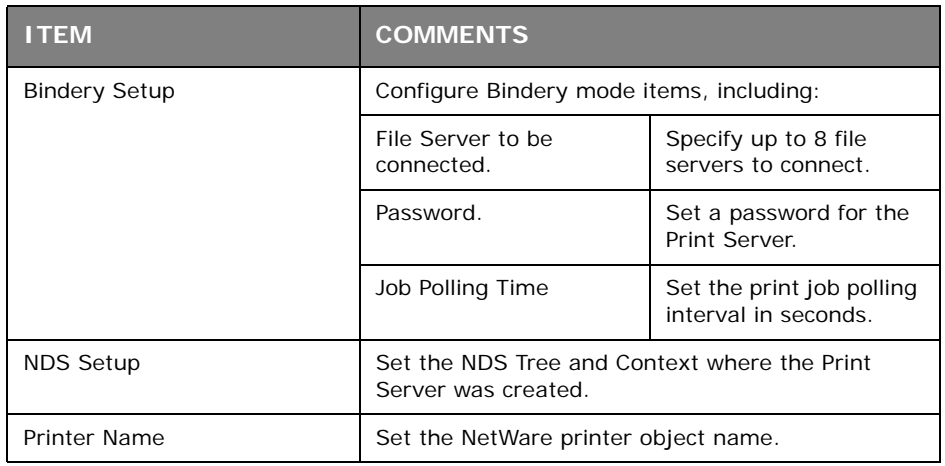

## **EtherTalk Tab**

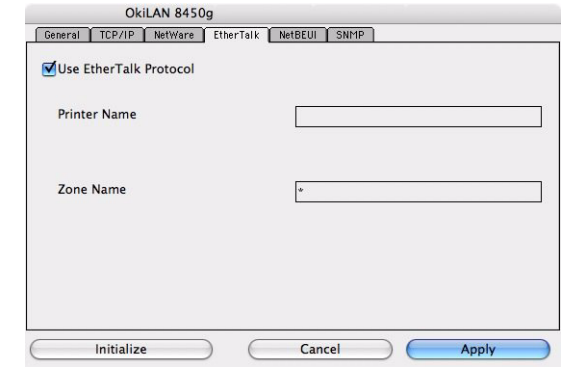

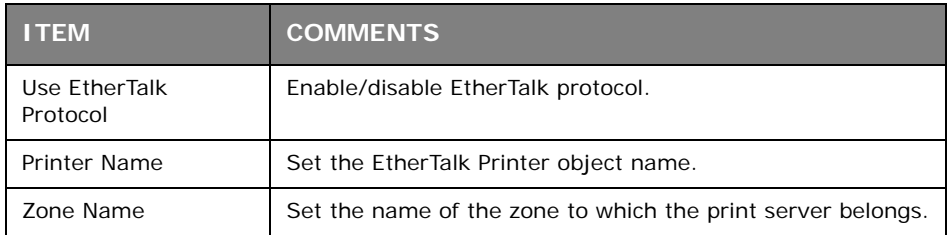

# **NetBEUI Tab**

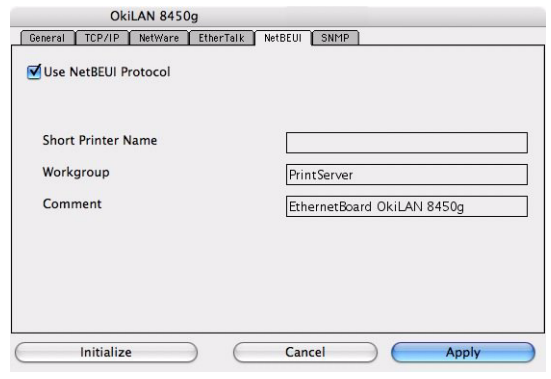

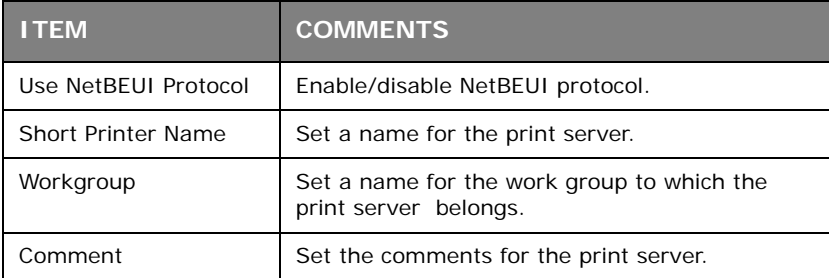

## **SNMP Tab**

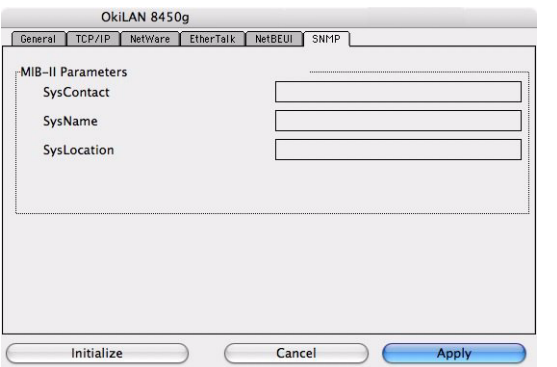

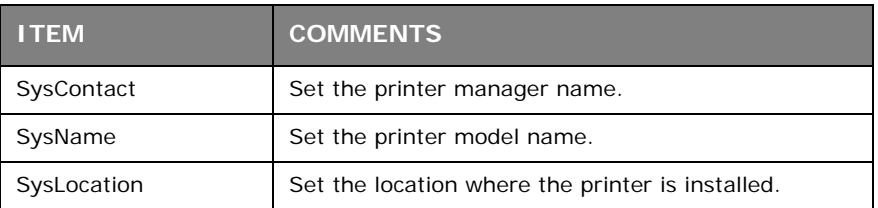

## **OPEN WEB BROWSER/CONFIGURATION VIA HTTP**

Displays the printer web page.

# **CHANGE UTILITY PREFERENCES/ENVIRONMENT SETUP**

Use this to configure the utility preferences for broadcast addresses for TCP/IP protocol and Time Out.

# **TCP/IP Tab (Environmental Setup)**

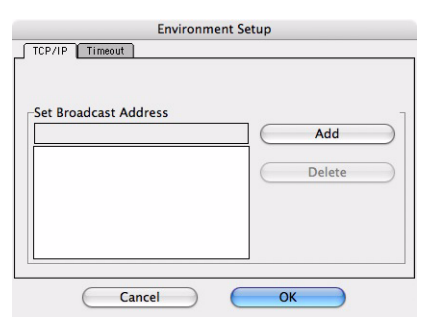

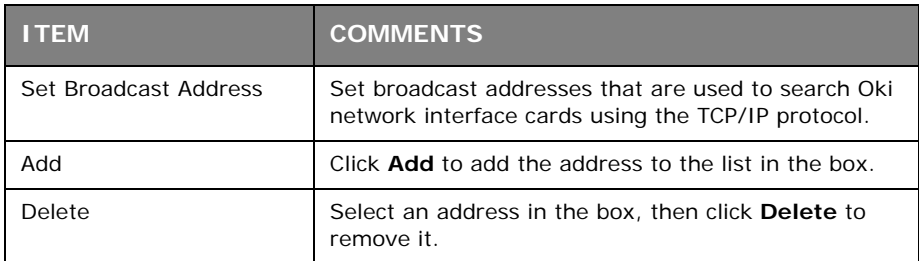

# **Timeout Tab (Environmental Setup)**

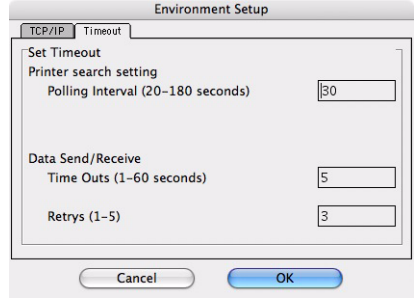

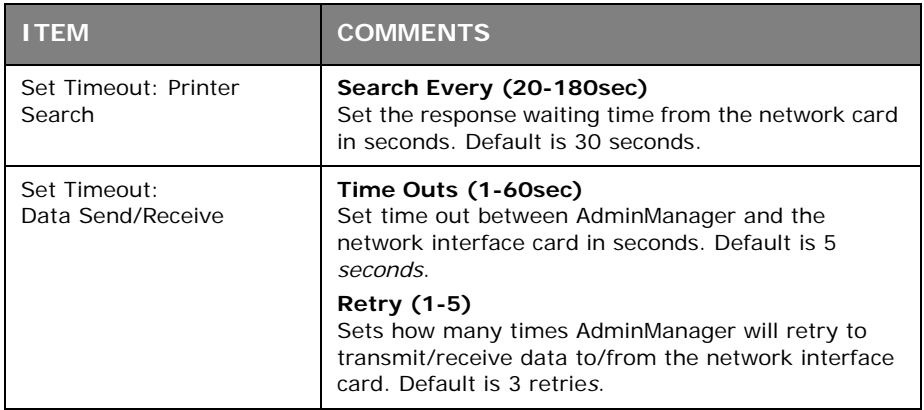

# <span id="page-51-0"></span>**CONNECTING TO YOUR PRINTER**

# **SNOW LEOPARD (10.6) AND LEOPARD (10.5)**

# **USB**

- **1.** Choose **Apple Menu > System Preferences > Print & Fax**.
- **2.** If the printer is already in the list of printers, click "**-**" to remove it.
- **3.** Click "**+**" to add a new printer.
- **4.** Ensure the Default tab is selected and select your printer from the list.
	- **>** >Your printer is displayed as type **USB** in the list of available printers.
	- **>** >Ensure that the **Print Using:** selection matches your printer. If **Generic PostScript Printer** is displayed, select a driver that matches.
- **5.** Click **Add**.
- **6.** Click **Configure...** and ensure the hardware options displayed match your printer.The printer is added to the list of printers.
- **7.** Restart your computer.

### **BONJOUR**

- **1.** Choose **Apple Menu > System Preferences > Print & Fax**.
- **2.** Click "**+**".
- **3.** Select your printer model from the Default Browser.
- **4.** Click **Add…**.
- **5.** Depending on the connection type, you may be prompted to configure any additional printer hardware options. If your printer has options such as a storage device or second tray, switch on the relevant options.

## **APPLETALK (LEOPARD ONLY)**

*NOTE*

*AppleTalk is not supported in snow Leopard.*

- **1.** Choose **Apple Menu > System Preferences > Print & Fax**.
- **2.** Click "**+**".
- **3.** Select your printer model from the Default Browser.
- **4.** Click **Add…**.
- **5.** Depending on the connection type, you may be prompted to configure any additional printer hardware options. If your printer has options such as a storage device or second tray, switch on the relevant options.

## **TCP/IP CONNECTION**

- **1.** Choose **Apple Menu > System Preferences > Print & Fax**.
- **2.** Click  $" +"$ .
- **3.** Click the **IP Printer** button.
- **4.** From the Protocol menu, choose **Line Printer Daemon LPD**.

**5.** Enter the printer's IP address in **Address**.

To find the printer's IP address, you can print a configuration page from the printer's operator panel. Refer to ["Network summary printout" on page 9](#page-8-0).

- **6.** Check the correct PPD file for your printer is selected in the Print Using menu.
- **7.** Click **Add**.
- **8.** You will be prompted to configure any additional printer hardware options. If your printer has options such as a storage device or second tray, switch on the relevant options.

# **TIGER (10.4)**

## **BONJOUR, APPLETALK OR USB**

**1.** Launch Printer Setup Utility

This is located in the **Applications > Utilities** folder.

- **2.** Click **Add…**.
- **3.** Select your printer model from the Default Browser.

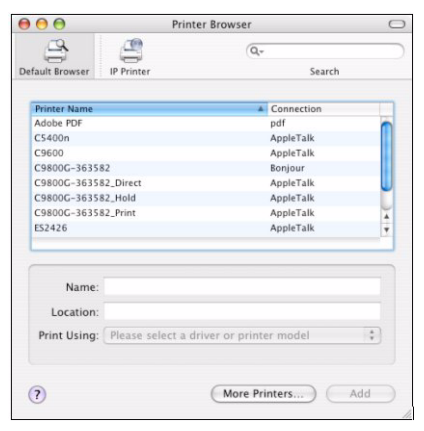

**4.** Click **Add**.

Depending on the connection type, you may be prompted to configure any additional printer hardware options. If your printer has options such as a hard disk or second tray, switch on the relevant options.

**5.** Quit Printer Setup Utility.

## **TCP/IP CONNECTION**

**1.** Launch Printer Setup Utility

This is located in the **Applications > Utilities** folder.

- **2.** Click **Add…**.
- **3.** Click the **IP Printer** button.
- **4.** From the Protocol menu, choose **Line Printer Daemon LPD**.

**5.** Enter the printer's IP address in **Address**.

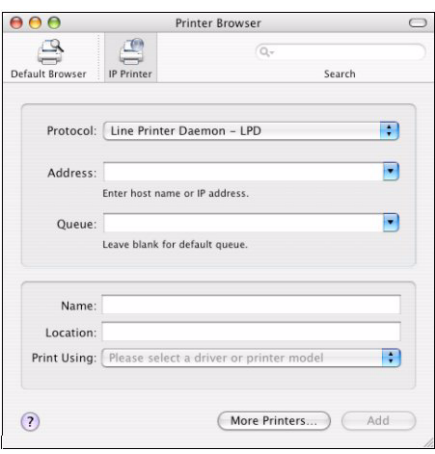

To find the printer's IP address, you can print a configuration page from the printer operator panel. Refer to ["Network summary printout" on page 9](#page-8-0).

- **6.** Check the correct PPD file for your printer is selected in the Print Using menu.
- **7.** Click **Add…**.
- **8.** You will be prompted to configure any additional printer hardware options. If your printer has options such as a hard disk or second tray, switch on the relevant options.
- **9.** Click **Continue**.
- **10.** Quit **Printer Setup Utility**.

# **PANTHER (10.3)**

### **RENDEZVOUS**

If you have not already done so, run the Oki software installer before following the steps below.

**1.** Start the Printer Setup Utility.

This is located in the **Applications > Utilities** folder.

*NOTE*

*If your printer is already listed, your Mac may already have discovered the printer before you installed the Oki software. In this case, the printer may be using the incorrect PPD file or may not have the correct hardware options configured. You should delete the printer, quit Printer Setup Utility, and relaunch the utility before continuing.*

- **2.** Click **Add...**.
- **3.** From the pop-up menu, choose **Rendezvous**.
- **4.** Select the printer to connect to.
- **5.** Click **Add**.
- **6.** Click the **Printer Setup Utility** menu, and choose **Quit Printer Setup Utility**.

After adding the printer, you should configure printer hardware options. Refer to ["Configuring printer hardware options" on page 57.](#page-56-0)

# **IP CONNECTION**

If you have not already done so, run the Oki software installer before following the steps below.

**1.** Start the Printer Setup Utility.

This is located in the **Applications > Utilities** folder.

# *NOTE*

*If your printer is already listed, your Mac may already have discovered the printer before you installed the Oki software. In this case, the printer may be using the incorrect PPD file or may not have the correct hardware options configured. You should delete the printer, quit Printer Setup Utility, and relaunch the utility before continuing.*

- **2.** Click **Add...**.
- **3.** Click the pop-up menu and choose **IP Printing**.
- **4.** Click the Printer Type menu and choose **LPD/LPR**.
- **5.** Enter the printer's IP address.

To find the printer's IP address, you can print a configuration page from the printer's operator panel:

- (a) Press the Menu keys until PRINT INFORMATION is displayed.
- (b) Press the **Enter** button.
- (c) Press the **Menu** keys until CONFIGURATION is displayed.
- (d) Press the **Enter** button.
- (e) Confirm that EXECUTE is displayed, then press the **Enter** button.

The Configuration pages are printed. The printer's IP address is shown under the Network section on the left-hand side of the first sheet.

- **6.** Enter the queue name. If you do not know the queue name, leave it as **Use Default Queue on Server**.
- **7.** Click the pop-up menu and choose your printer model.
- **8.** Click **Add**.
- **9.** Click the **Printer Setup Utility** menu, and choose **Quit Printer Setup Utility**.

After adding the printer, you should configure printer hardware options. Refer to ["Configuring printer hardware options" on page 57.](#page-56-0)

## **APPLETALK CONNECTION**

If you have not already done so, run the Oki software installer before following the steps below.

**1.** Start the Printer Setup Utility.

This is located in the **Applications > Utilities** folder.

- **2.** Click **Add...**.
- **3.** From the pop-up menu, choose **AppleTalk**.
- **4.** Choose a printer to connect to.
- **5.** Click **Add**.
- **6.** Click the **Printer Setup Utility** menu, and choose **Quit Printer Setup Utility**.

# **USB CONNECTION**

If you have not already done so, run the Oki software installer before following the steps below.

**1.** Start the Printer Setup Utility.

This is located in the **Applications > Utilities** folder.

#### *NOTE*

*If your printer is already listed, your Mac may already have discovered the printer before you installed the Oki software. In this case, the printer may be using the incorrect PPD file or may not have the correct hardware options configured. You should delete the printer, quit Printer Setup Utility, and relaunch the utility before continuing.*

- **2.** Click **Add Printer...**.
- **3.** From the pop-up menu, choose **USB**.
- **4.** Choose a printer to connect to.
- **5.** Click **Add**.
- **6.** Click the **Printer Setup Utility** menu, and choose **Quit Printer Setup Utility**.

# <span id="page-56-0"></span>**CONFIGURING PRINTER HARDWARE OPTIONS**

## *NOTE*

*Applies to IP and Rendezvous network connections only.*

If you have added additional hardware, for example additional paper trays, to your printer these must be enabled in the printer driver.

**1.** Start the Printer Setup Utility.

This is located in the **Applications > Utilities** folder.

Ensure that your printer model is selected.

- **2.** Click the Printers menu, and choose **Show Info**.
- **3.** From the popup menu, select **Installable Options**.
- **4.** Select any options appropriate to your hardware, and click **Apply Changes**.

# **SECTION 5: TROUBLESHOOTING**

## *NOTE*

*The network addresses used in this manual are shown for example only. Network addresses used in your installation should be within in the appropriate address range and have the correct subnet mask for your network segment.*

This section covers the following:

- **>** ["Network summary printout" on page 59](#page-58-0)
- **>** ["TCP/IP" on page 60](#page-59-0)
- **>** ["NetBEUI" on page 61](#page-60-0)
- **>** ["Mac" on page 62](#page-61-0)
- **>** ["Web browser" on page 63](#page-62-0)

# <span id="page-58-0"></span>**NETWORK SUMMARY PRINTOUT**

# **NETWORK SUMMARY DOES NOT PRINT**

Ensure the printer emulation is set to PS (if available) or Automatic.

# **AN ERROR IS PRINTED IN THE NETWORK SUMMARY**

- **>** Confirm that the NIC is installed correctly and turn the printer off and on again.
- **>** Ensure the network cable is correctly connected.
- **>** Connect to a different network segment, re-print the summary and see if this fixes the problem.

# **EEPROM CHECK REGISTERS AN ERROR**

- **>** Confirm that the NIC is installed correctly and turn the printer off and on again.
- **>** Initialise the NIC.

# <span id="page-59-0"></span>**TCP/IP**

# **PRINTER CANNOT FIND THE NETWORK INTERFACE CARD**

- **>** Turn the printer off for 15 seconds and then on again.
- **>** Confirm that the network interface is enabled on the printer.
- **>** Make sure there is a response to the *ping* command.
- **>** Make sure the network cable is correctly connected and that the green LED close to the printer's network interface is lit. If not, change the cable and try again.
- **>** Run the Self-diagnostic test (with printer on, press and hold the Test button on the print server for 3 seconds, then release it).
- **>** Make sure that the IP Address, Subnet Mask and Gateway are correct.
- **>** Make sure that the TCP/IP protocol is set to **Enable**.
- **>** Reset the network interface card to the factory default settings.
- **>** If DHCP, BOOTP and RARP are not used, ensure they have been set to **Disable**.

## **CANNOT PRINT WITH LPR AND FTP**

- **>** Turn the printer off for 15 seconds and then on again.
- **>** Make sure there is a response to the *ping* command.
- **>** Make sure the network cable is correctly connected.
- **>** Change the cable and try again.
- **>** Make sure the host name and IP address are configured in the workstation.
- **>** Make sure the printer port name is configured in the workstation.
- **>** There are three port names: *lp*, *euc* and *sjis*. Use *lp* by default as *euc* and *sjis* are specific to printers with PostScript available.

## **INCORRECT USER NAME ON THE BANNER PAGE**

If printing with *lpr*, the user name printed is unknown and the Filename printed is the Spool file name.

If printing with FTP, the user name printed is the user name entered during FTP login and the file name printed is the transmitted file name. If the print directory name is indicated in the *put* command, the file name is not printed. The printer name printed is the logical directory name.

# <span id="page-60-0"></span>**NETBEUI**

# **THE NETWORK INTERFACE CARD IS NOT IDENTIFIED**

- **>** Turn the printer off for 15 seconds and then on again.
- **>** Make sure the network cable is correctly connected.
- **>** Change the cable and try again.
- **>** Make sure that **Microsoft network client** and **NetBEUI** have been added to the network section of the control panel.
- **>** Make sure the NetBEUI protocol is set to **Enable**.
- **>** Make sure the factory setting of the workgroup name is **PrintServer** and the computer name is **ML+** the last six digits of the MAC address.
- **>** Make sure the computer name of the NIC is different from the computer name on the network.

# **ERROR WRITING TO PRN1**

- **>** Make sure the printer is online.
- **>** If there is an error message indicating the paper has run out, add more paper and cancel the error.
- **>** Check whether another user is printing. Print after the other user has finished.

# <span id="page-61-0"></span>M<sub>AC</sub>

# **BLANK PAGES OR GARBLED TEXT PRINTED**

## **Symptoms:**

When printing via a USB or TCP/IP connection, you receive blank pages or pages printed with a line of garbled text.

## **Cause:**

This issue is normally caused by the data being sent to the printer in binary format. The printer may not be able to understand data in this format, and therefore may print blank pages or garbled text.

### **Solution:**

In your application's print options, there may be an option to send data as ASCII. Choose this option, and print your document.

For example, in Adobe Photoshop 7 or Adobe Photoshop CS:

- **1.** Click the File menu and select **Print with Preview**.
- **2.** Click the box **Show More Options**.
- **3.** From the pop-up menu, choose **Output**.
- **4.** From the pop-up menu Encoding, choose **ASCII**.

## **NO PRINTING OR PRINT QUEUE STOPPED**

#### **Symptoms:**

Upon sending a job to the printer, the job disappears completely and is not printed, or the job remains stalled in Printer Setup Utility (Print Center).

#### **Cause:**

The Oki printer PostScript Printer Description (PPD) file has a dependency on a filter file. This filter file must be installed the following location:

#### **/usr/libexec/cups/filter/OkfilterA**

If this file is deleted, or is not present on your computer, jobs will not be sent to the printer at all. This can happen if you deleted this filter file or if you copied a PPD file from another Mac and did not use the Oki Software installer.

#### **Solution:**

Run the Oki printer software installer contained on the CD-ROMs that were supplied with your printer. This will install the CUPS filter file and allow normal printing.

# <span id="page-62-0"></span>**WEB BROWSER**

If you find that the most recent settings are not shown on the printer web pages, you should temporarily switch off your browser's page caching. To prevent your web browser caching the printer web pages, carry out the following steps as appropriate for your web browser.

> *NOTE Keeping this setting enabled all the time may slow down web browsing. You may want to revert back to the browser default setting once you have finished using the printer web page.*

# **MICROSOFT INTERNET EXPLORER**

- **1.** Select **Tools > Internet Options**.
- **2.** Select the General tab and, in **Temporary Internet files**, click **Settings**.
- **3.** Under **Check for newer versions of stored pages**, select **Every visit to the page**.
- **4.** Click **OK**.

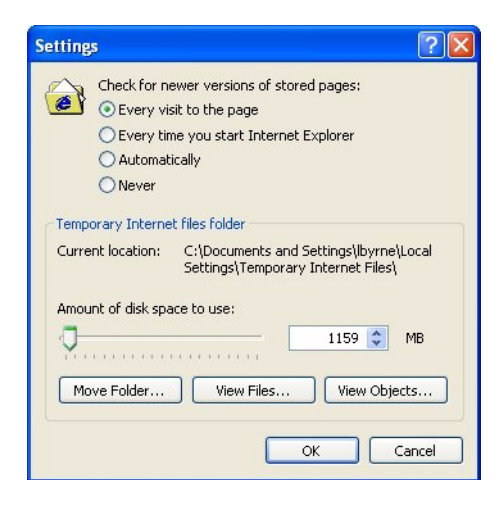

# **MOZILLA FIREFOX**

- **1.** In the Firefox address bar, type *about:config*.
- **2.** In the Filter field, type *frequency*.
- **3.** Double click on the entry **browser.cache.check\_doc\_frequency**.
- **4.** Change the Value to **1**.
	- **>** 0: Check once per browser session
	- **>** 1: Check every time I view the page
	- **>** 2: Never check (always use cached page)
	- **>** 3 (default): Check when the page is out of date (automatically determined)

### **5.** Click **OK**.

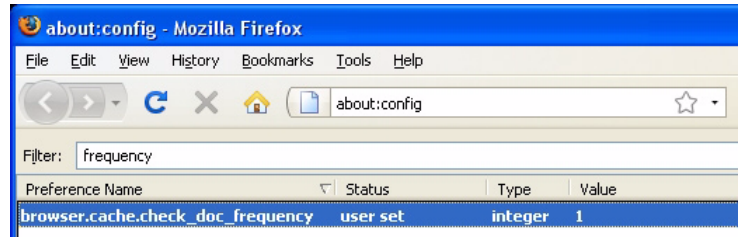

# **APPENDIX: THE PRINTER MENU**

# **MENU BASICS**

# **TOP LEVEL FUNCTIONS**

The top-level Functions menus are:

- **>** Configuration (refer to Appendix B in the User's Guide)
- **>** Print Information (refer to Appendix B in the User's Guide)
- **>** Print Secure Job (refer to Appendix B in the User's Guide)
- **>** Menus (refer to Appendix B in the User's Guide)
- **>** Admin Setup: password protected ([see page 70\)](#page-69-0)
- **>** Calibration [\(see page 81](#page-80-0))
- **>** Print Statistics: password protected ([see page 83\)](#page-82-0)

## **SPECIAL MENU**

## Boot Menu [\(see page 83\)](#page-82-1)

# **OVERVIEW**

The following tables summarise the Admin Setup, Calibration, Print Statistics and BootMenu trees.

The remainder of the menus above are described in Appendix B of the on-line printer User's Guide.

### **TABLE CONVENTIONS USED**

- **>** The menu trees are given to the lowest menu item level. Typically, this can be a parameter that can be set by selecting from a range of values provided or a command that can be executed to display or print a status or setting value.
- **>** Emboldened values are the defaults.
- **>** Certain menus and items associated with, for example, the Finisher appear only if the associated hardware is installed or under certain conditions, as specified.

# **FUNCTIONS MENU TREE: ADMIN SETUP, CALIBRATION, PRINT STATISTICS**

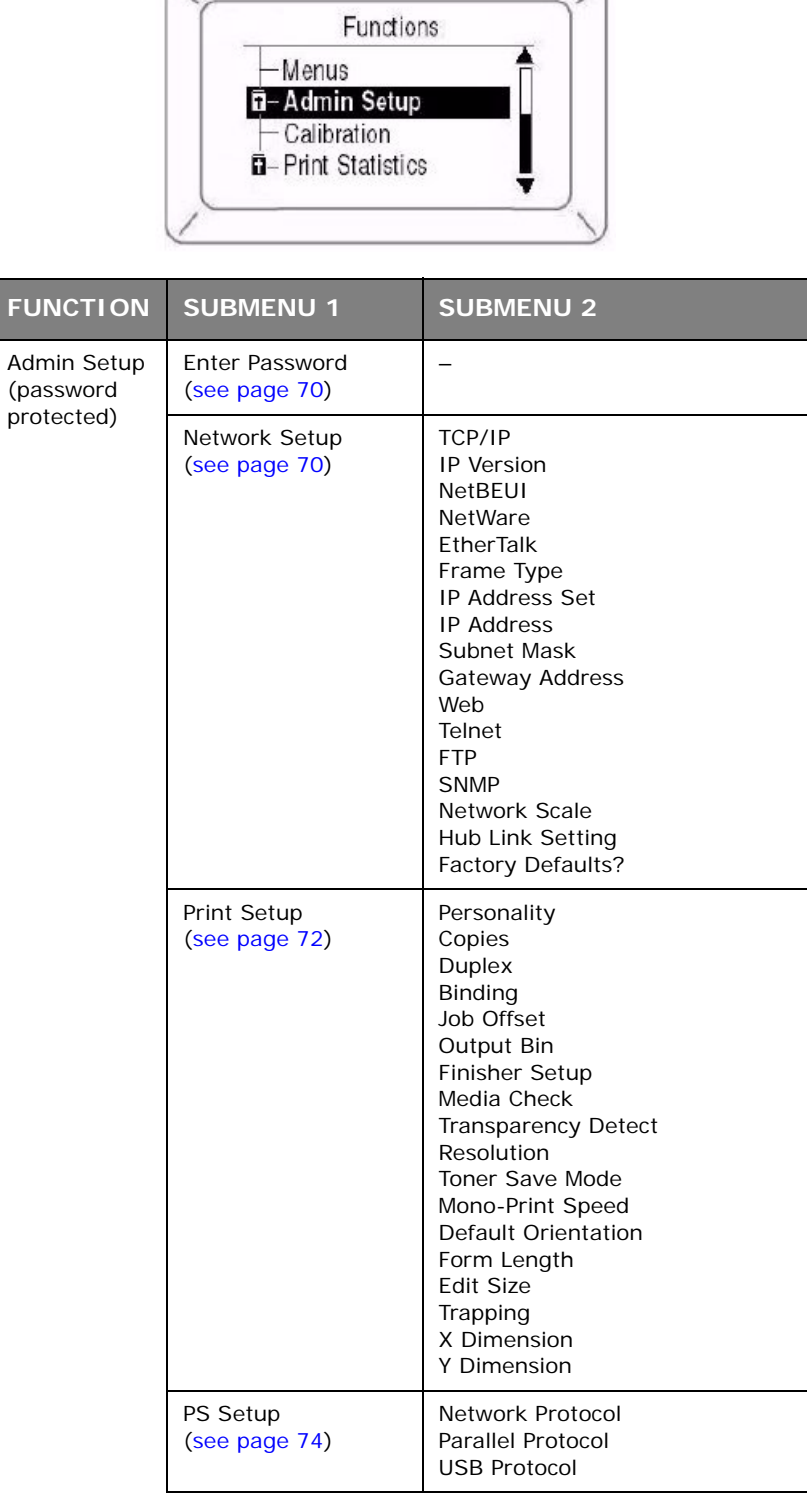

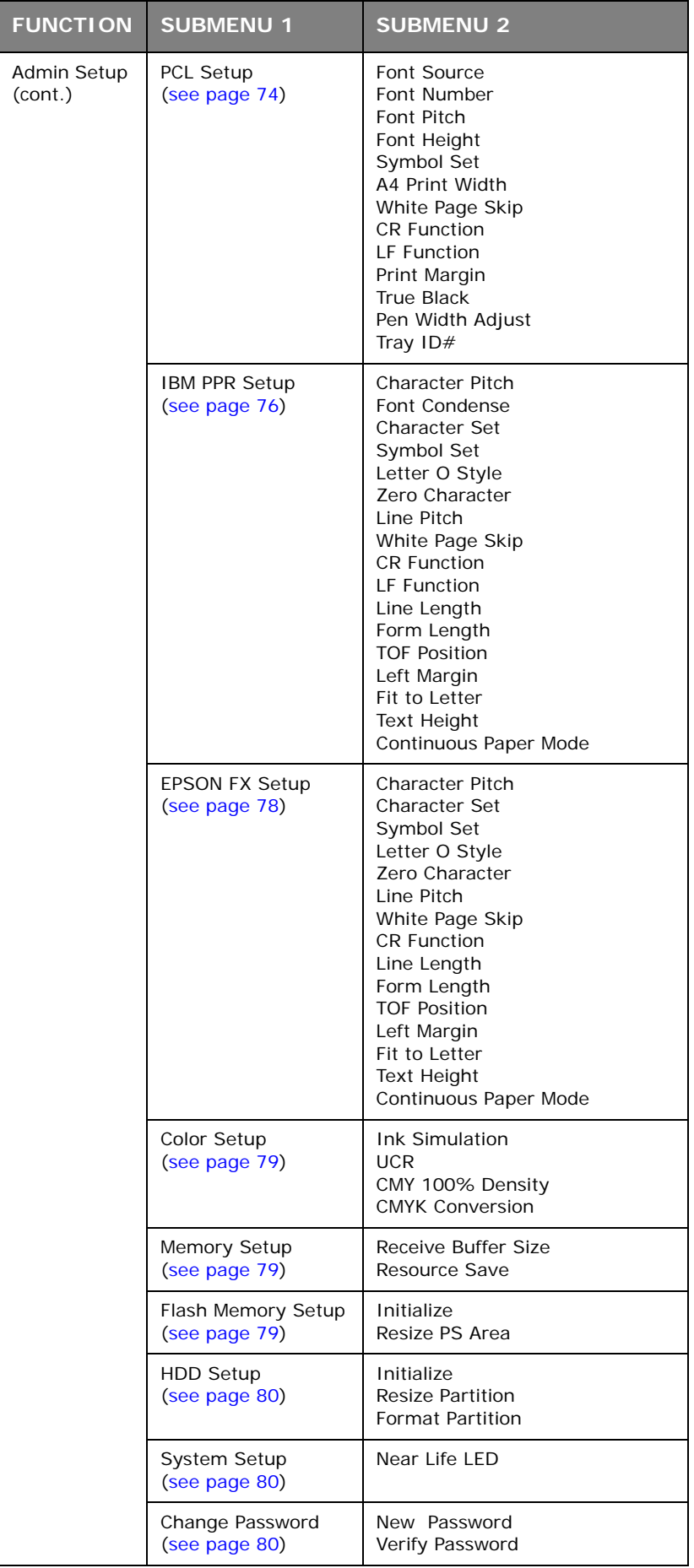

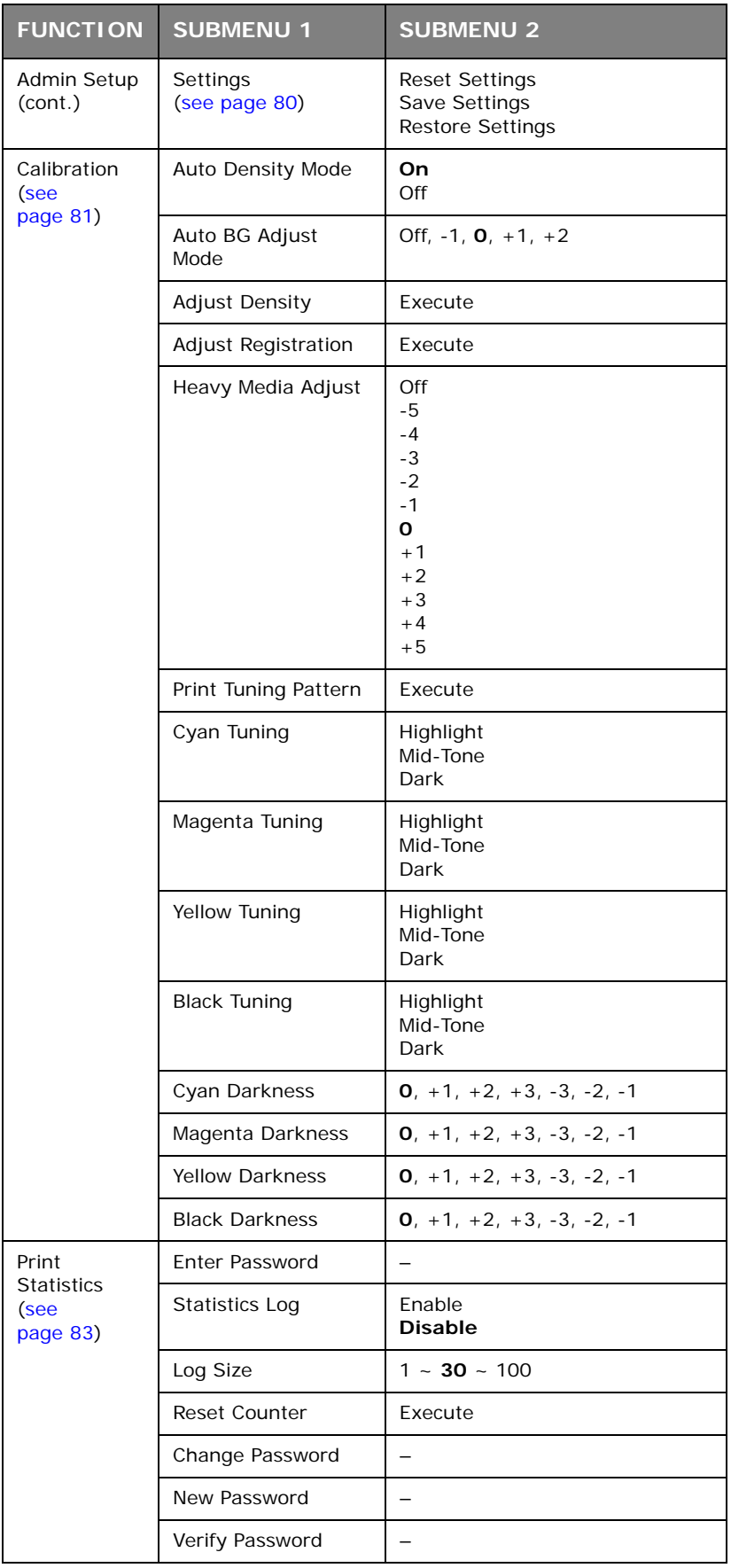

## **BOOT MENU TREE**

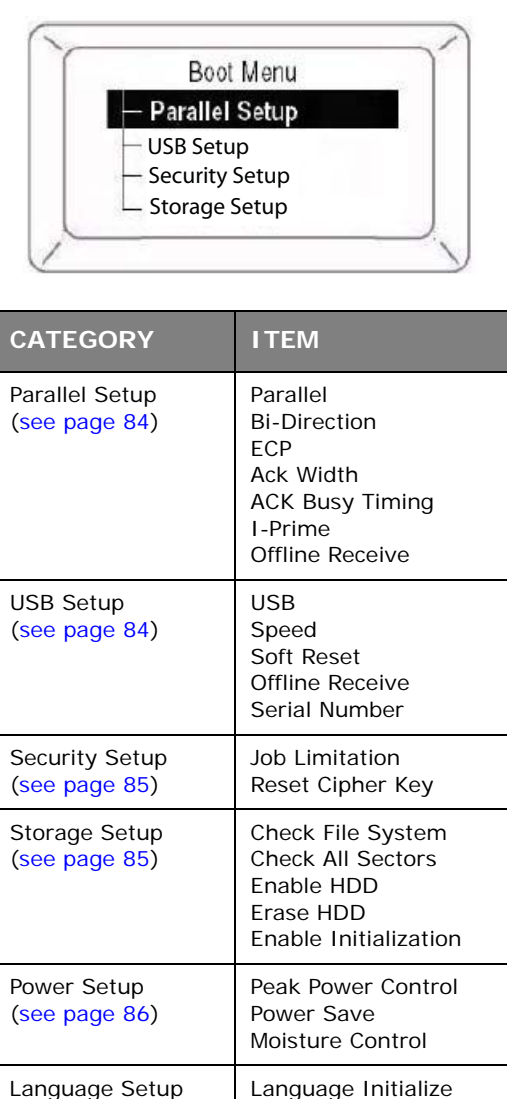

# **PRINTER MENU: MAKING CHANGES IN THE MENU**

#### **MAKING CHANGES IN THE FUNCTION MENU**

- **1.** Ensure that the LCD panel indicates that the printer is ready to print.
- **2.** Press the **Enter** button to switch to the Menu mode.

([see page 86\)](#page-85-0)

- **3.** Press the **Up-arrow** or **Down-arrow** buttons to scroll down to the Function you wish to change, then press the **Enter** button.
- **4.** Continue to use the **Up-arrow**, **Down-arrow** and **Enter** buttons in a similar manner to drill down to the item you wish to change.
- **5.** Use the **Up-arrow** or **Down-arrow** buttons to scroll down to the setting you wish to engage, then press **Enter**.

An asterisk (\*) appears next to the new setting.

**6.** Press the **Online** button to exit menu mode and return to the Ready to print status.

## **Example: Enabling FTP**

- **1.** Ensure that the LCD panel indicates that the printer is ready to print.
- **2.** Press the **Enter** button to switch to the Menu mode.
- **3.** With **Configuration** highlighted, press the **Enter** button to select this menu.
- **4.** Press the **Up-arrow** or **Down-arrow** buttons repeatedly until **Admin Setup** is highlighted.
- **5.** Press the **Enter** button to select this item.
- **6.** Press the **Up-arrow** or **Down-arrow** buttons to enter the first digit of the password, then press the **Enter** button.
- **7.** Repeat the previous step for each digit of the password.
- **8.** Press the **Enter** button to go into the **Admin Setup** menu.
- **9.** With **Network Setup** highlighted, press the **Enter** button.
- **10.** Press the **Up-arrow** or **Down-arrow** buttons repeatedly until **FTP** is highlighted.
- **11.** Use the **Up-arrow** or **Down-arrow** buttons to highlight **Enable**.
- **12.** Press the **Enter** button to engage the setting.

An asterisk (\*) appears next to the new setting.

**13.** Press the **Online** button to exit menu mode and return to the Ready to print status.

#### **MAKING CHANGES IN THE BOOT MENU**

- **1.** Turn the printer OFF.
- **2.** Press and hold the **Enter** button while turning the printer back on.

*NOTE Keep pressing the Enter button until* INITIALISING *appears on the display.*

- **3.** Use the **Up-arrow** or **Down-arrow** buttons to scroll to an entry and the **Enter** button to select the entry, until you reach the item you wish to change.
- **4.** Use the **Up-arrow** or **Down-arrow** buttons to scroll down to the setting you wish to engage, then press the **Enter** button.

*An asterisk (\*) appears next to the new setting*.

**5.** Press the **Online** button to exit menu mode and return to the Ready to print status.

# **PRINTER MENU: FUNCTIONS LIST**

# <span id="page-69-0"></span>**ADMIN SETUP**

# **Password**

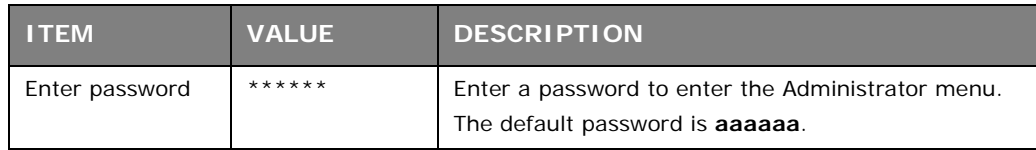

# <span id="page-69-1"></span>**Network setup**

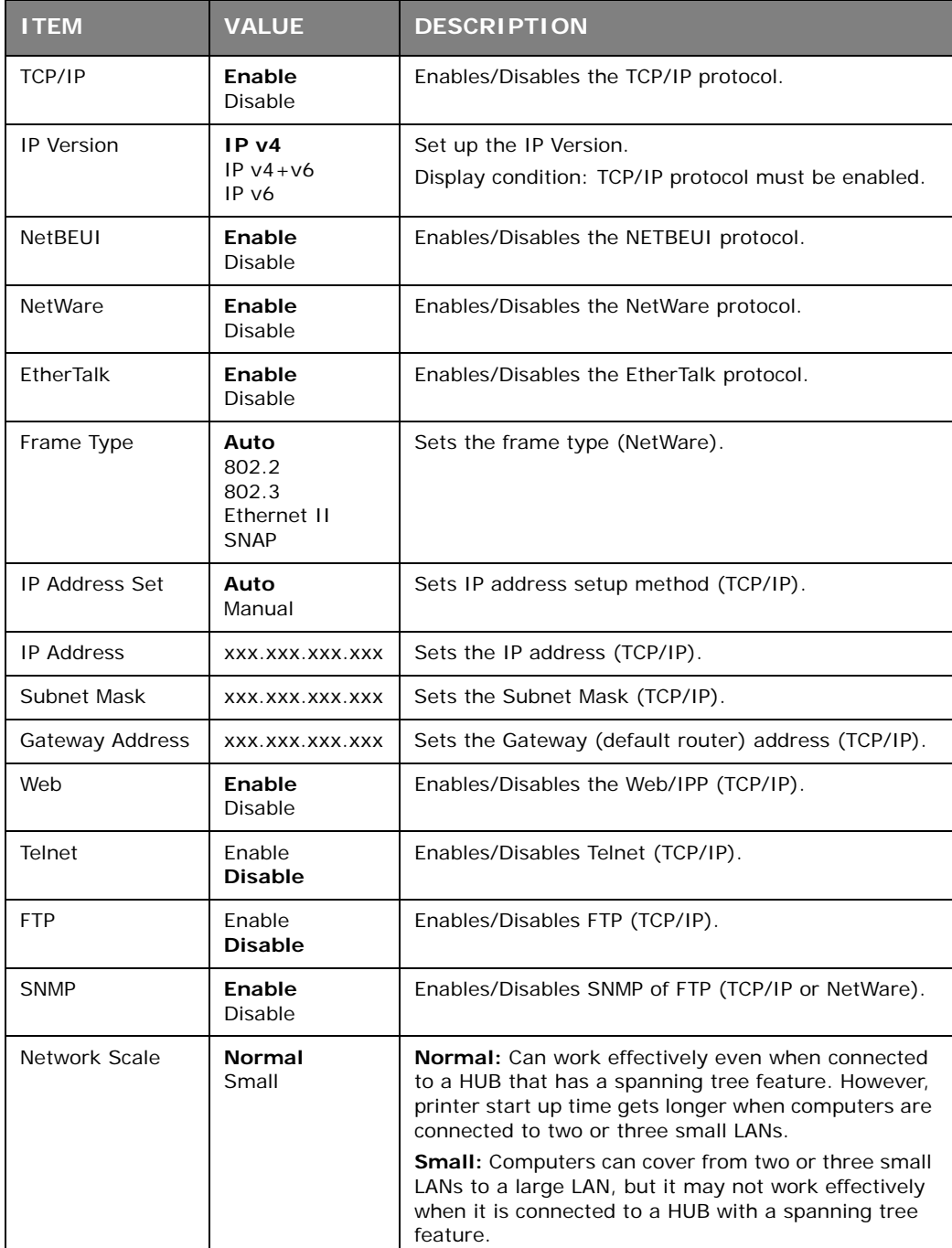

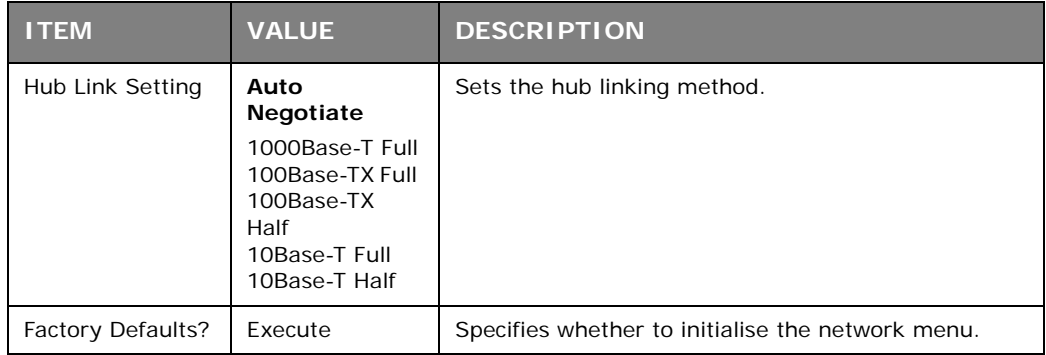

# **Print setup**

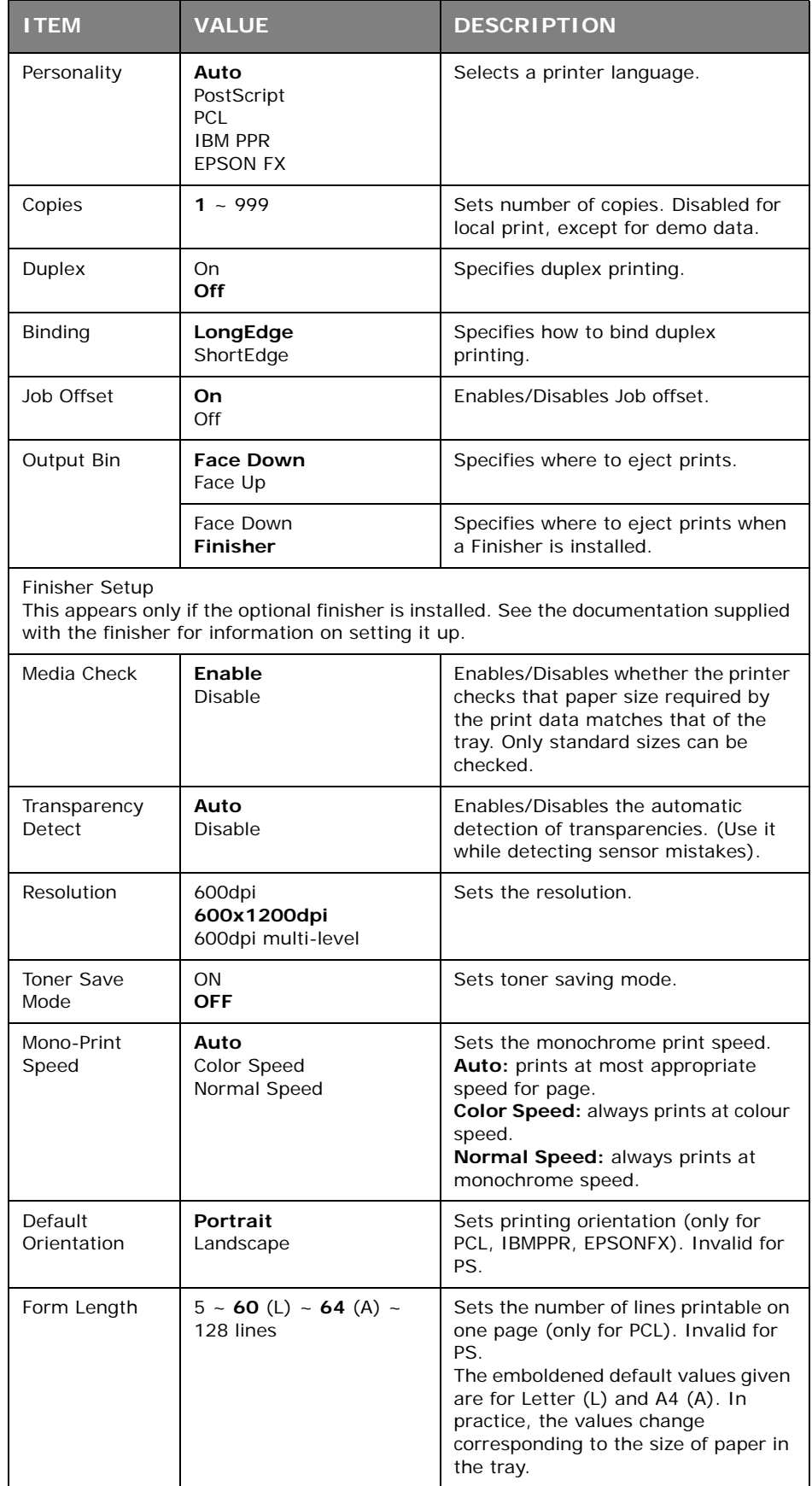
<span id="page-72-0"></span>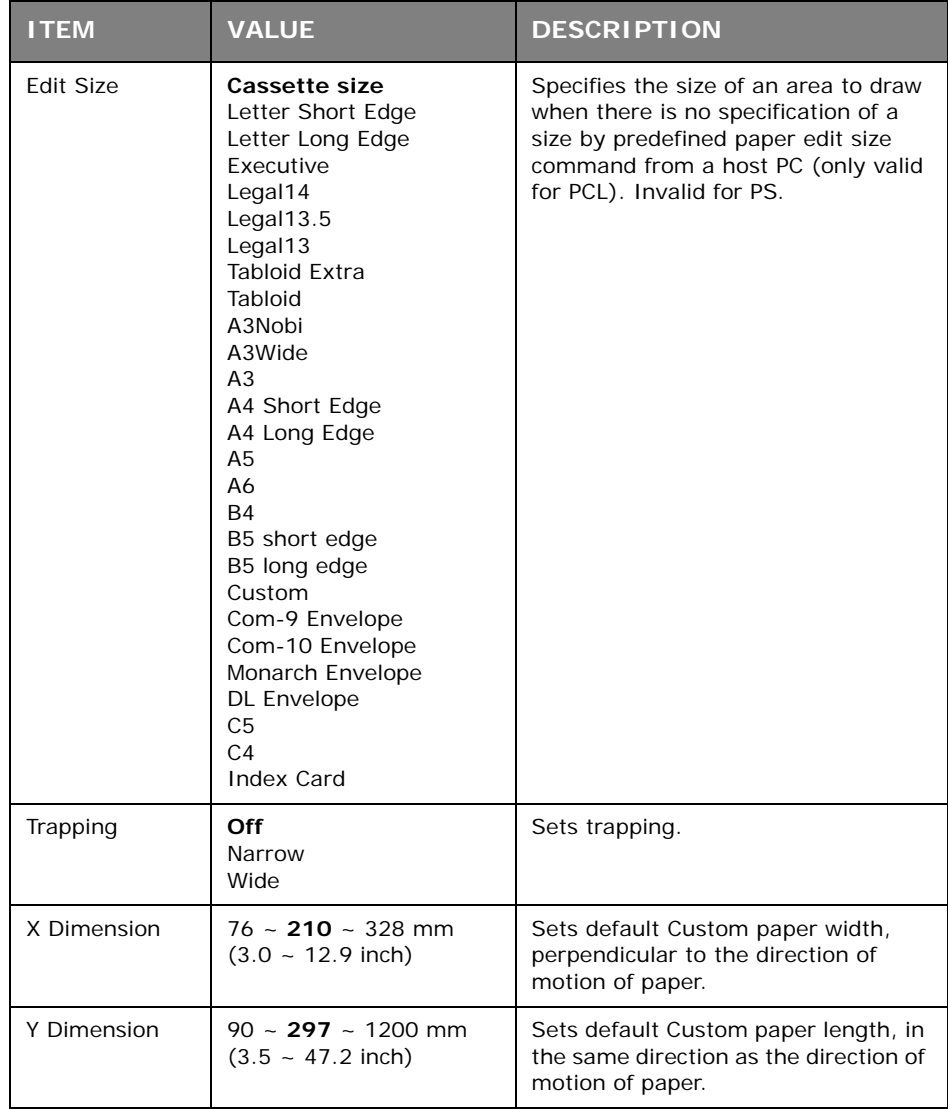

### **PS setup**

<span id="page-73-1"></span>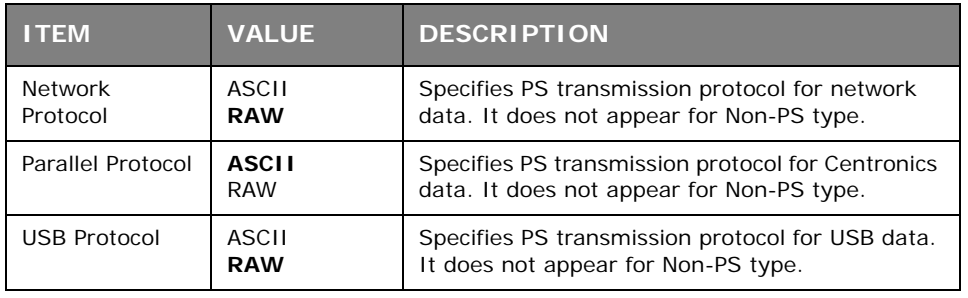

### **PCL setup**

<span id="page-73-0"></span>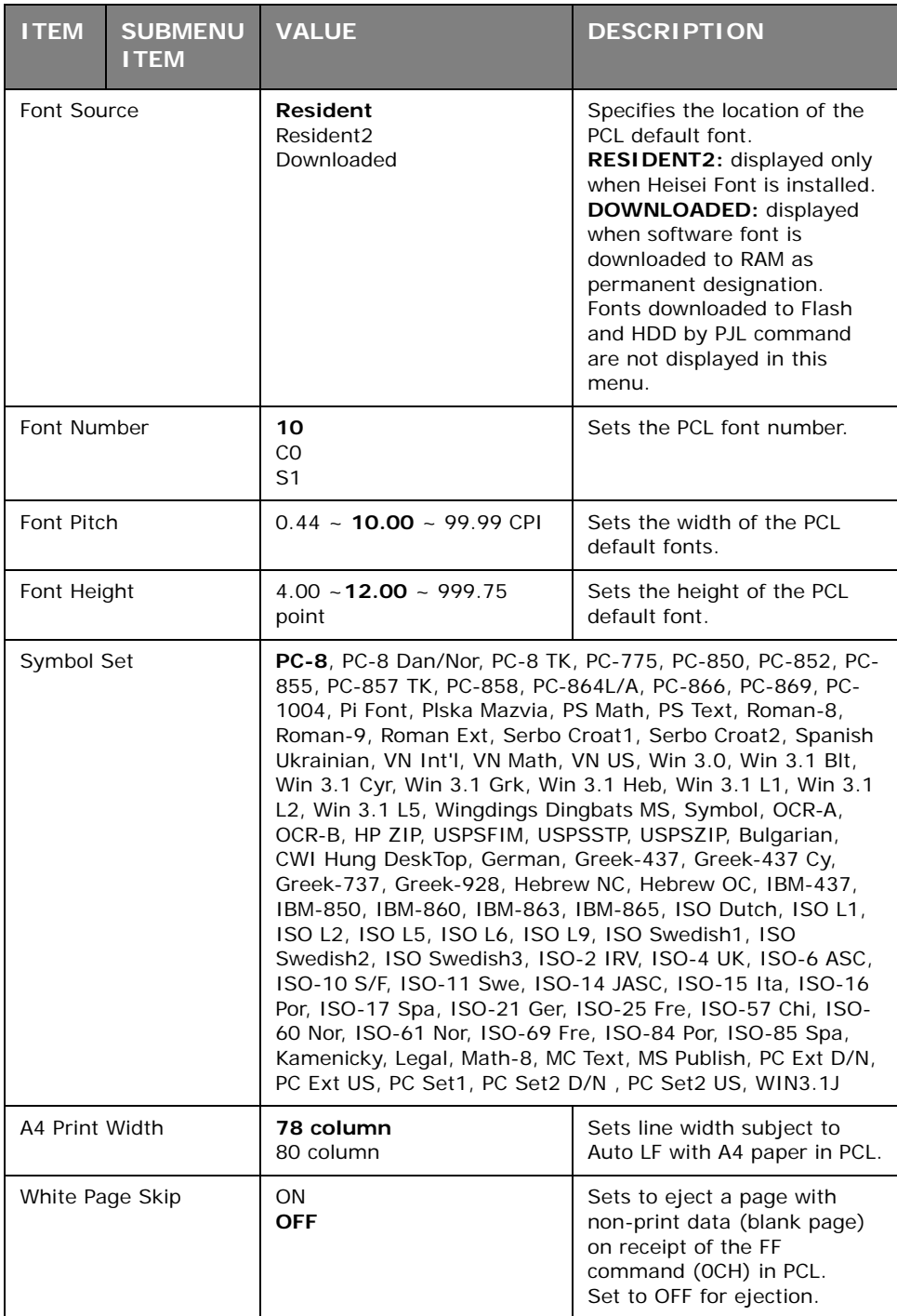

<span id="page-74-0"></span>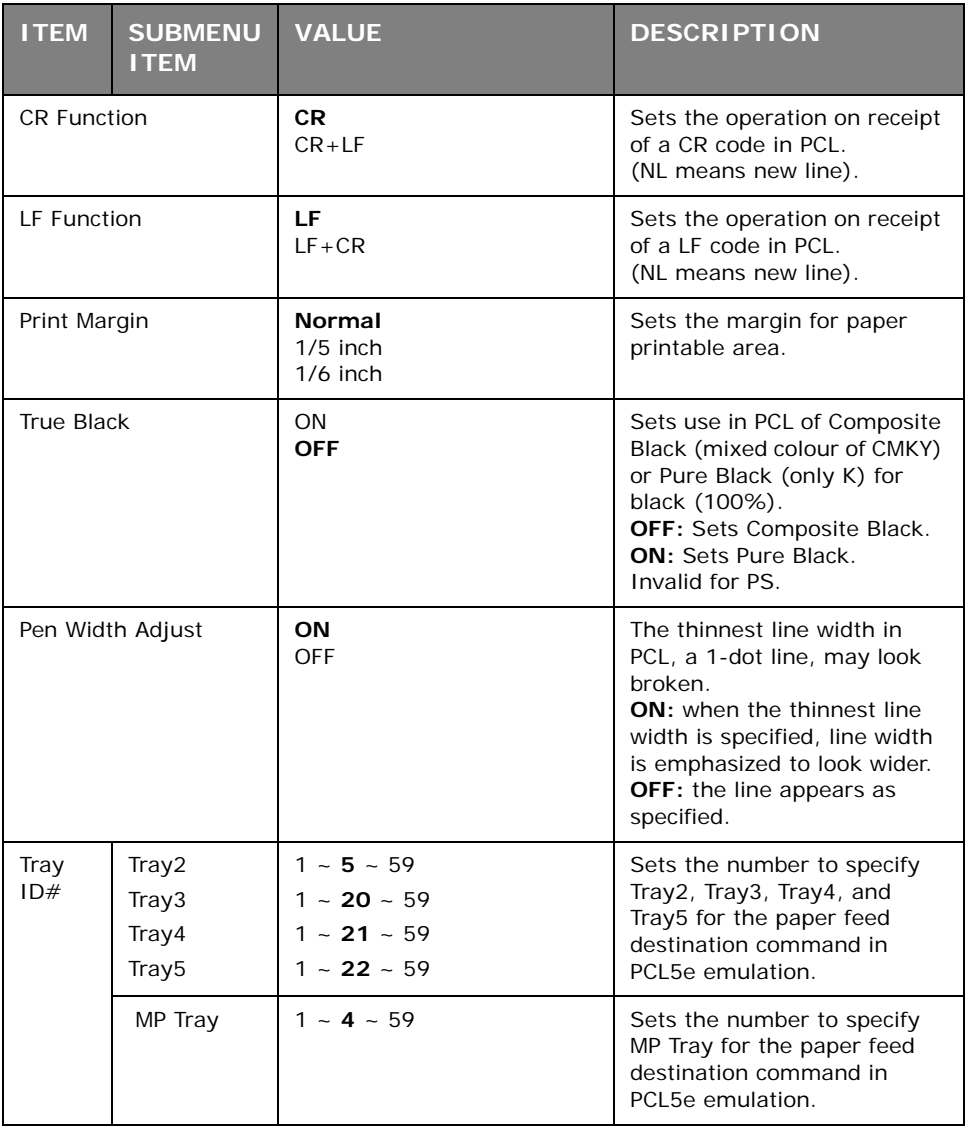

## **IBM PPR setup**

<span id="page-75-0"></span>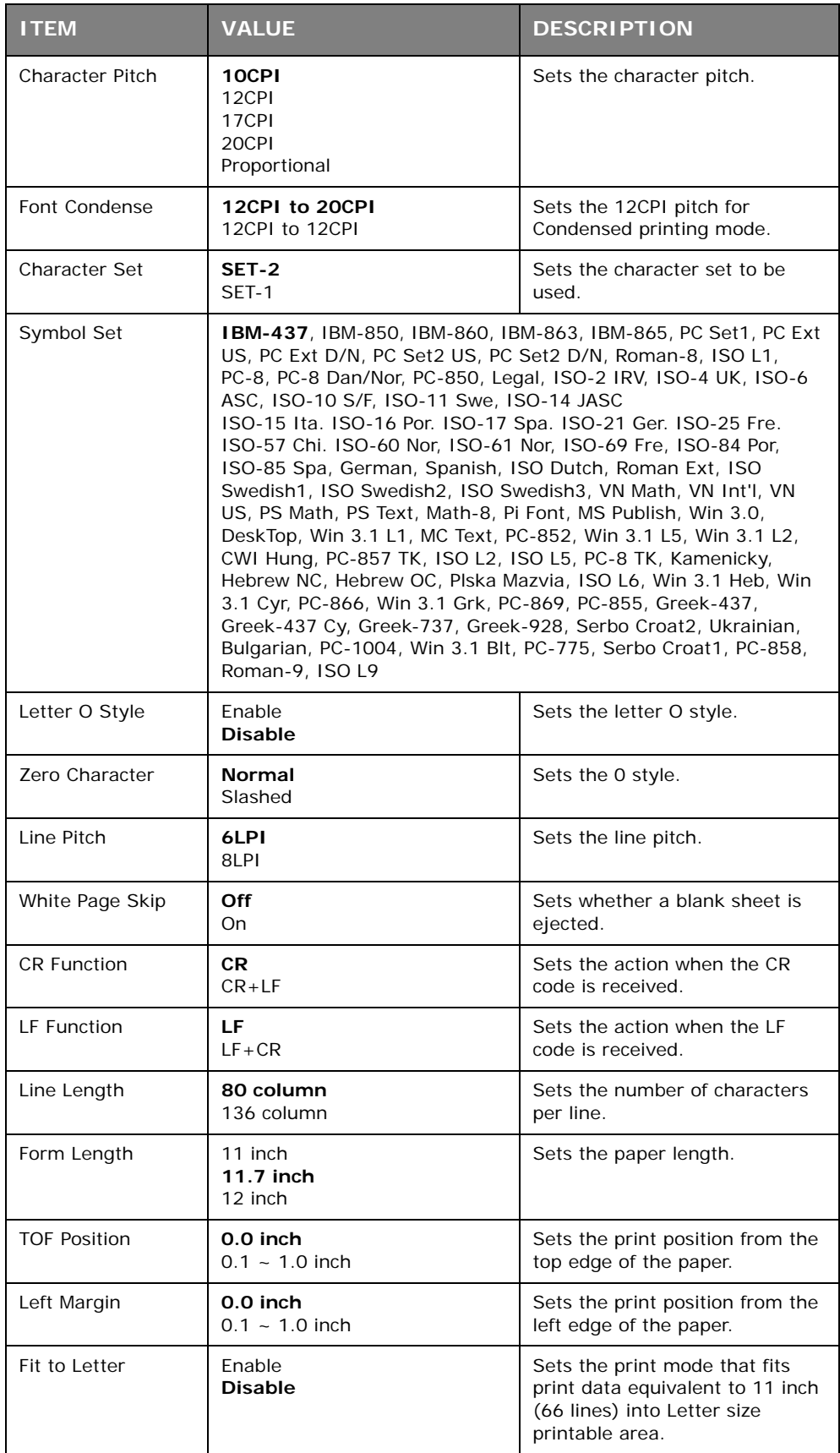

<span id="page-76-0"></span>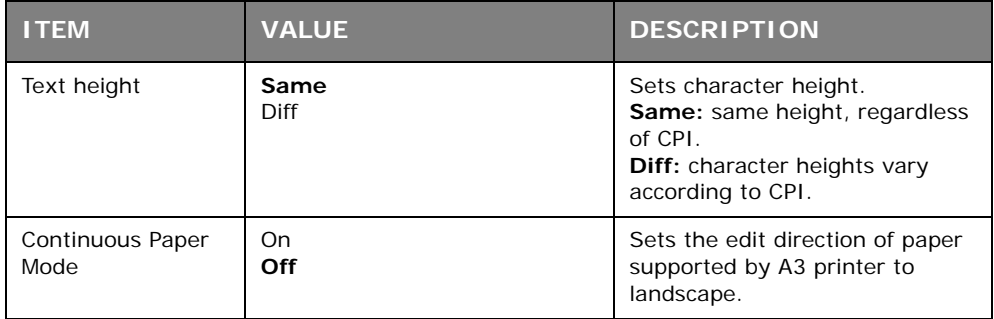

## **Epson FX setup**

<span id="page-77-0"></span>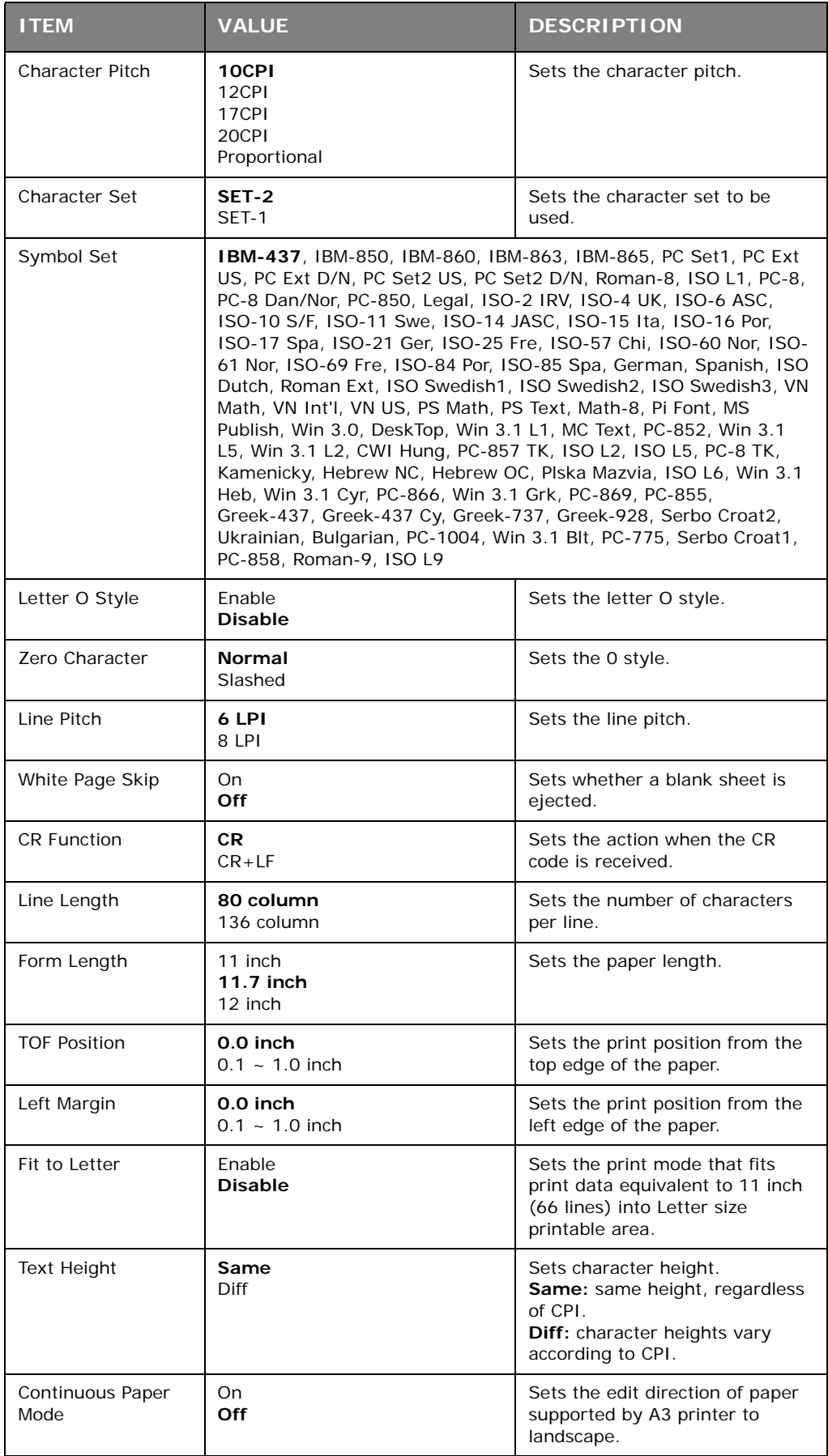

## **Color setup**

<span id="page-78-0"></span>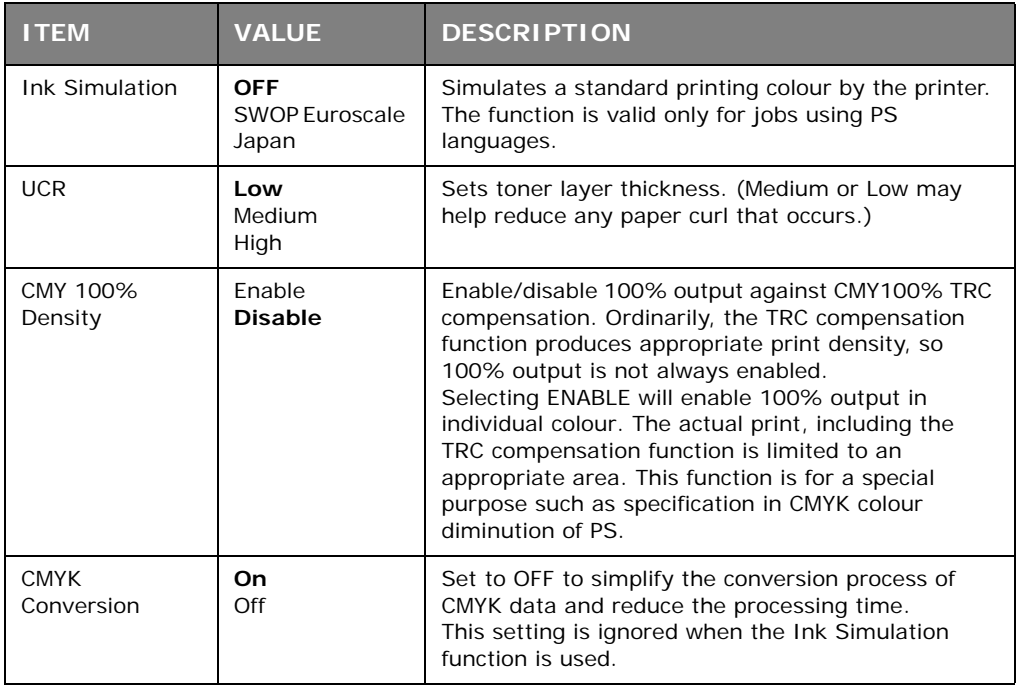

### **Memory setup**

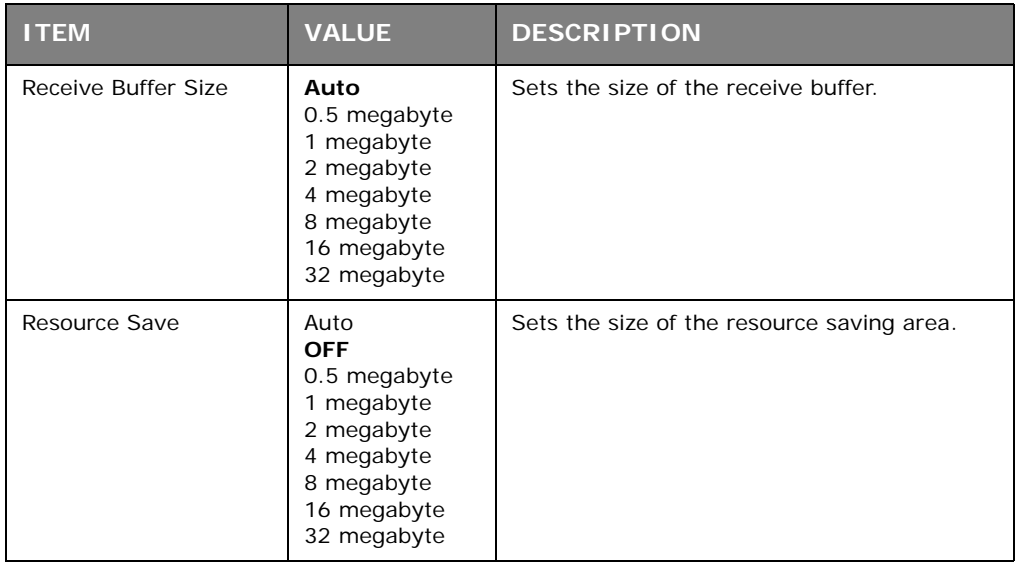

## **Flash memory setup**

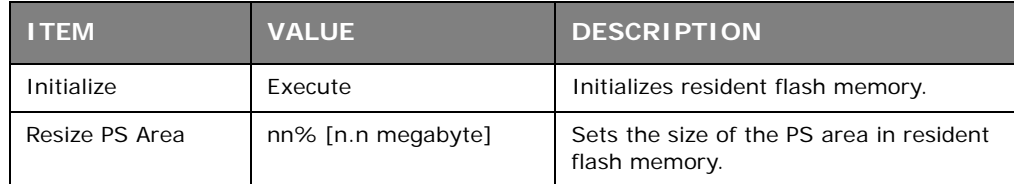

## **HDD setup**

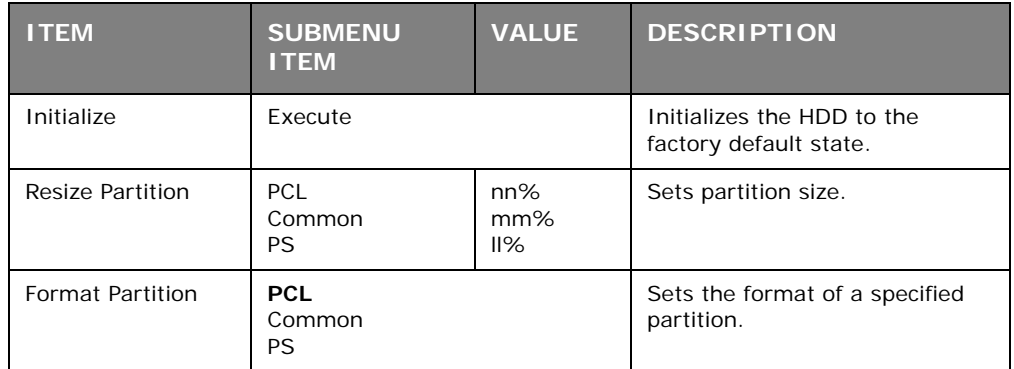

## **System setup**

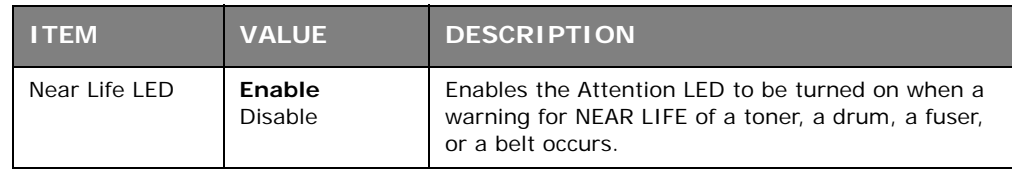

## **Change password**

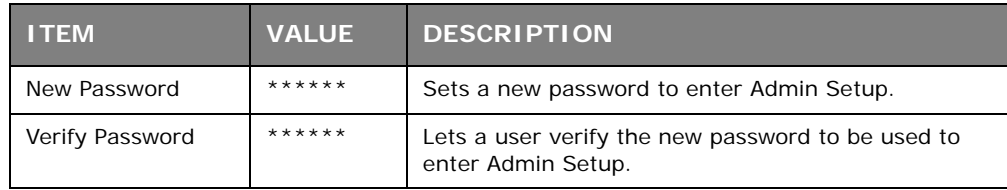

### **Settings**

<span id="page-79-0"></span>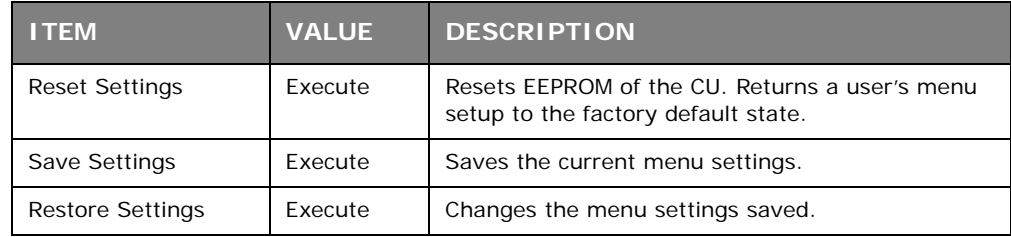

### **CALIBRATION MENU**

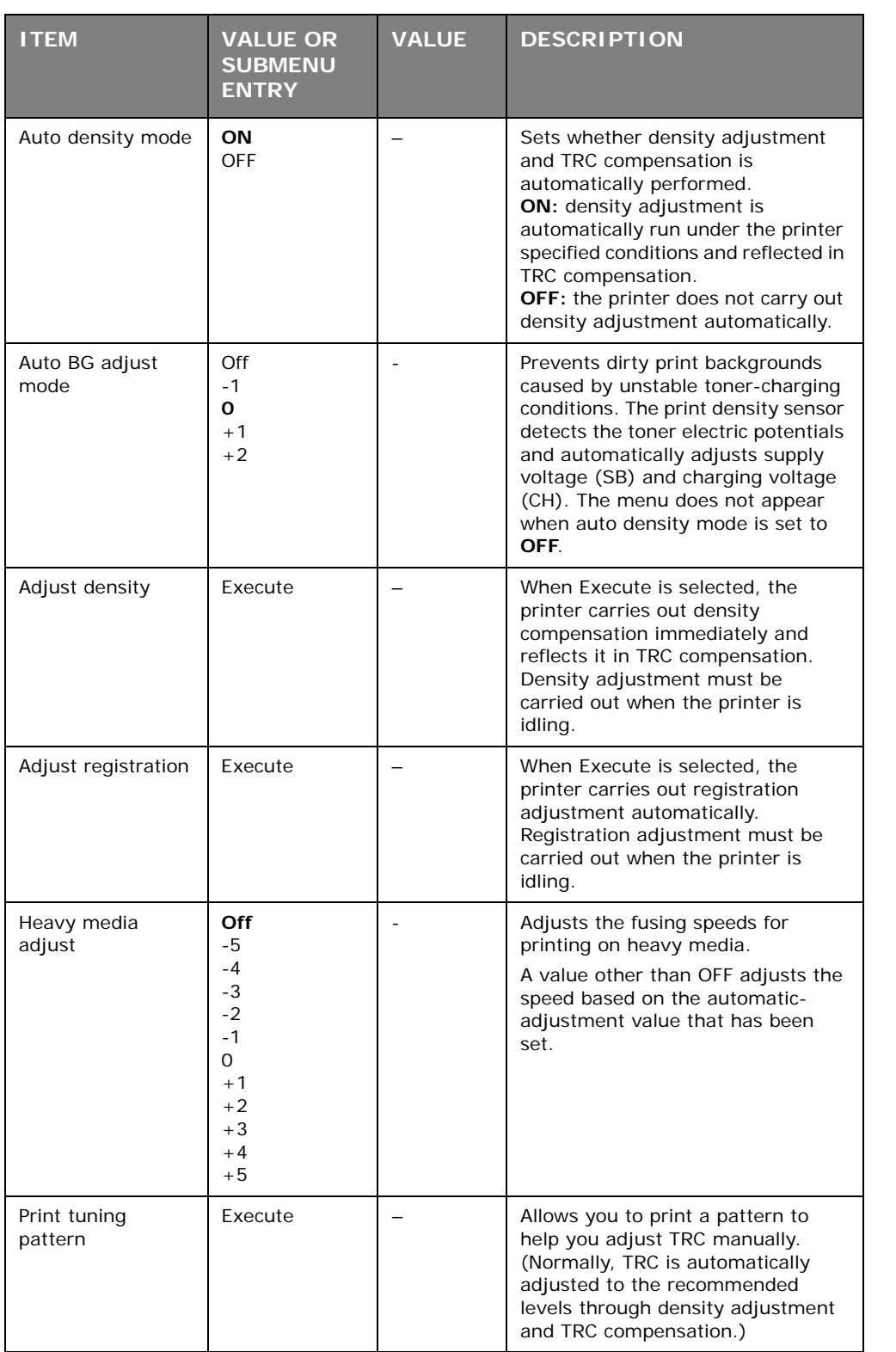

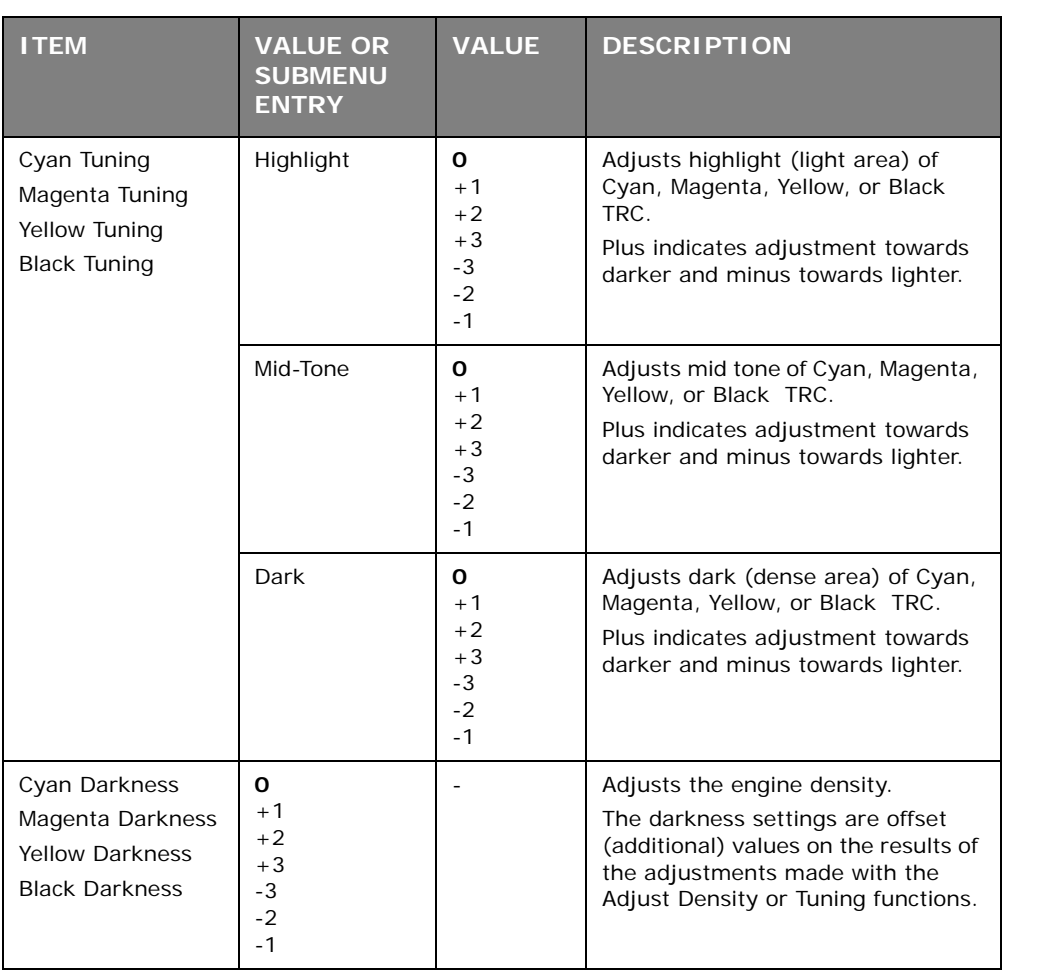

### **PRINT STATISTICS MENU**

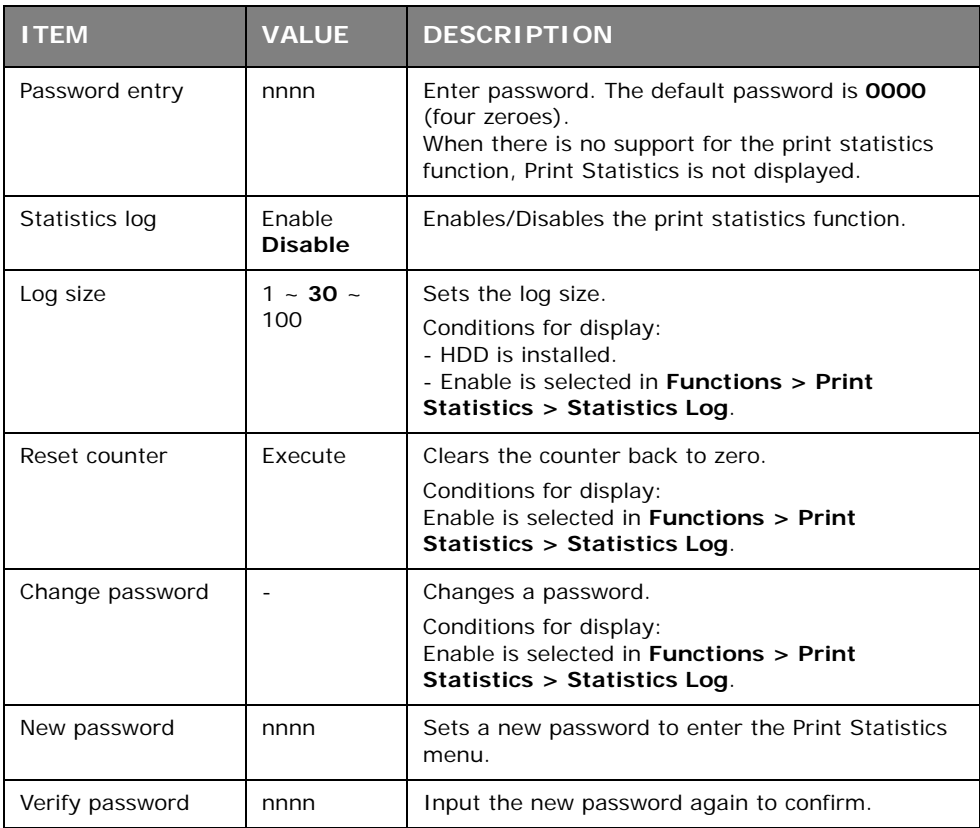

### <span id="page-82-0"></span>**PRINTER MENU: BOOT MENU**

To access the Boot Menu:

- **1.** Turn the printer off.
- **2.** Press and hold the **ENTER** key while turning the printer back on.

#### *NOTE*

*Keep pressing the Enter button until* INITIALISING *appears on the display.*

### **PARALLEL SETUP**

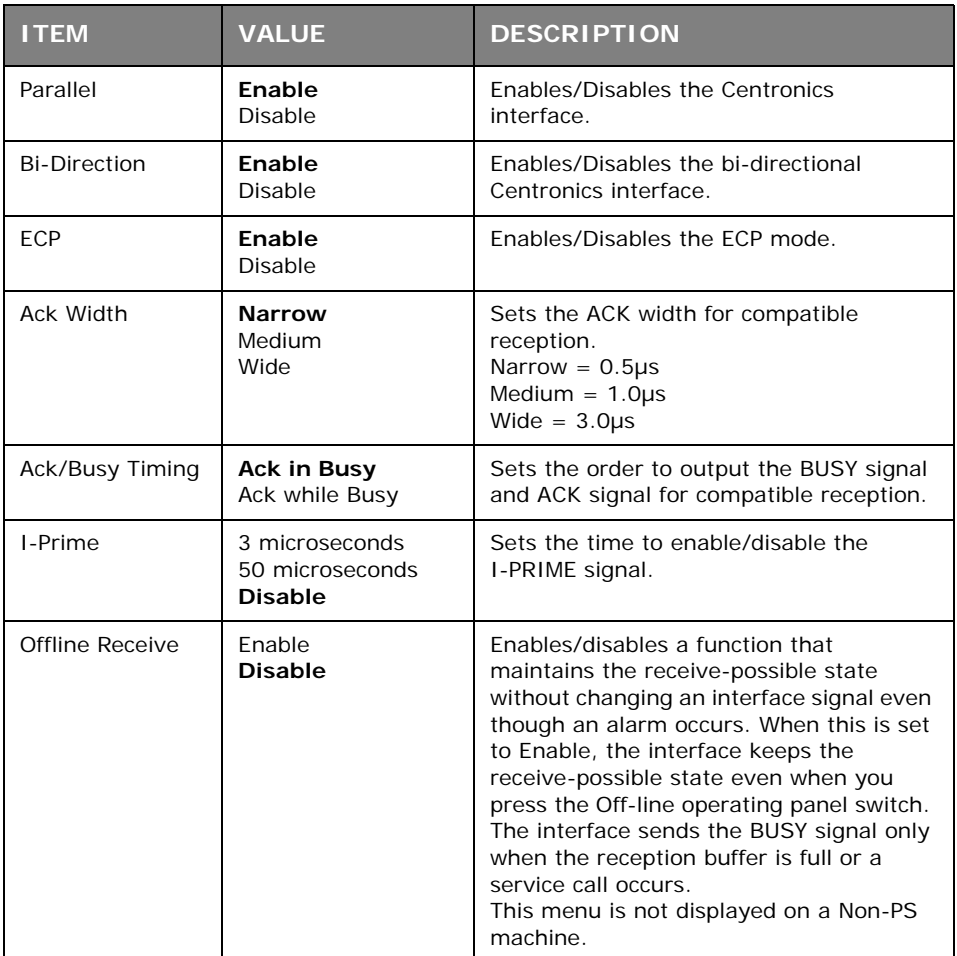

### **USB SETUP**

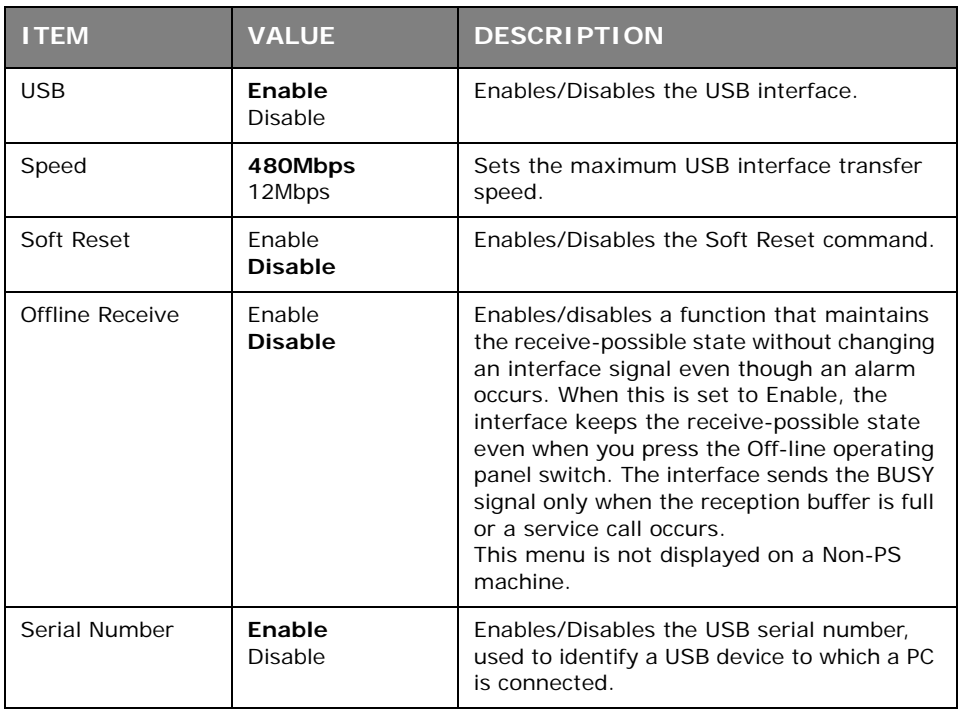

### **SECURITY SETUP**

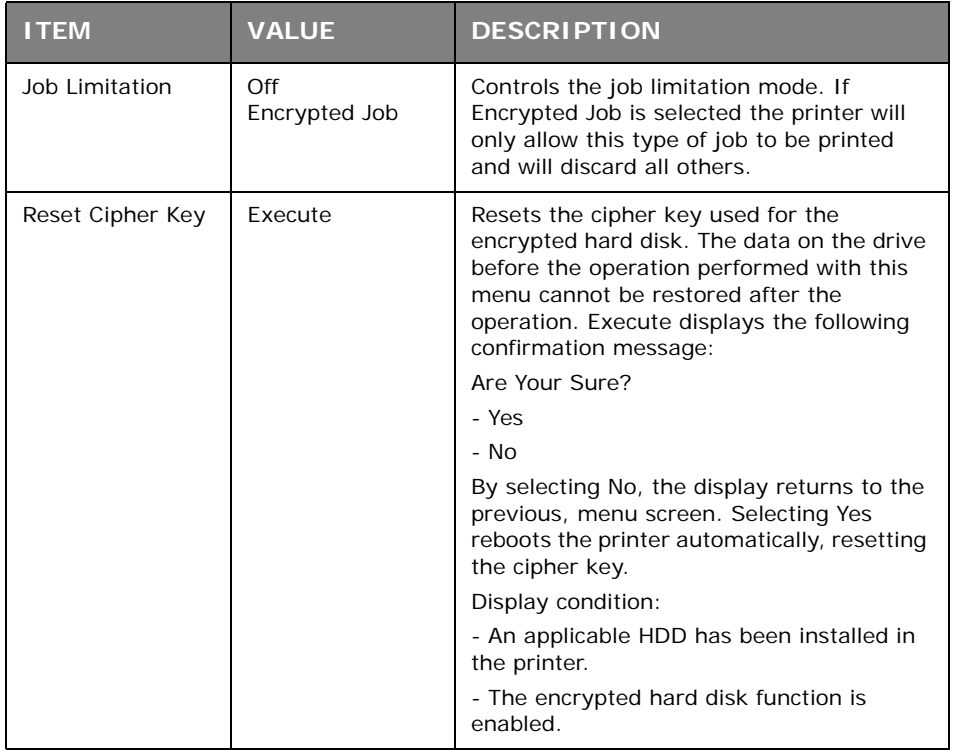

### **STORAGE SETUP**

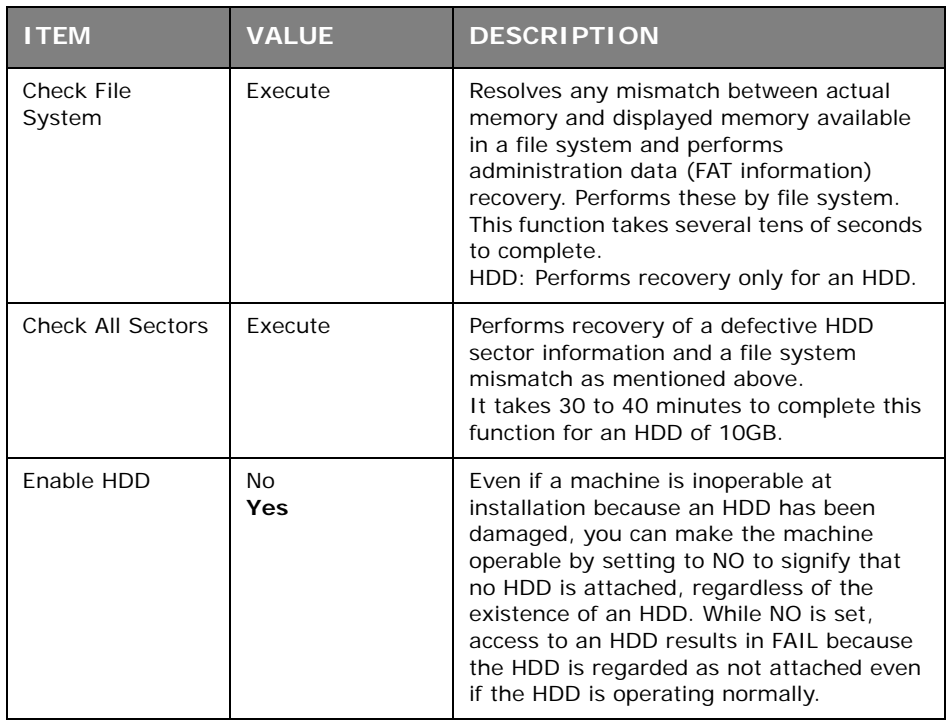

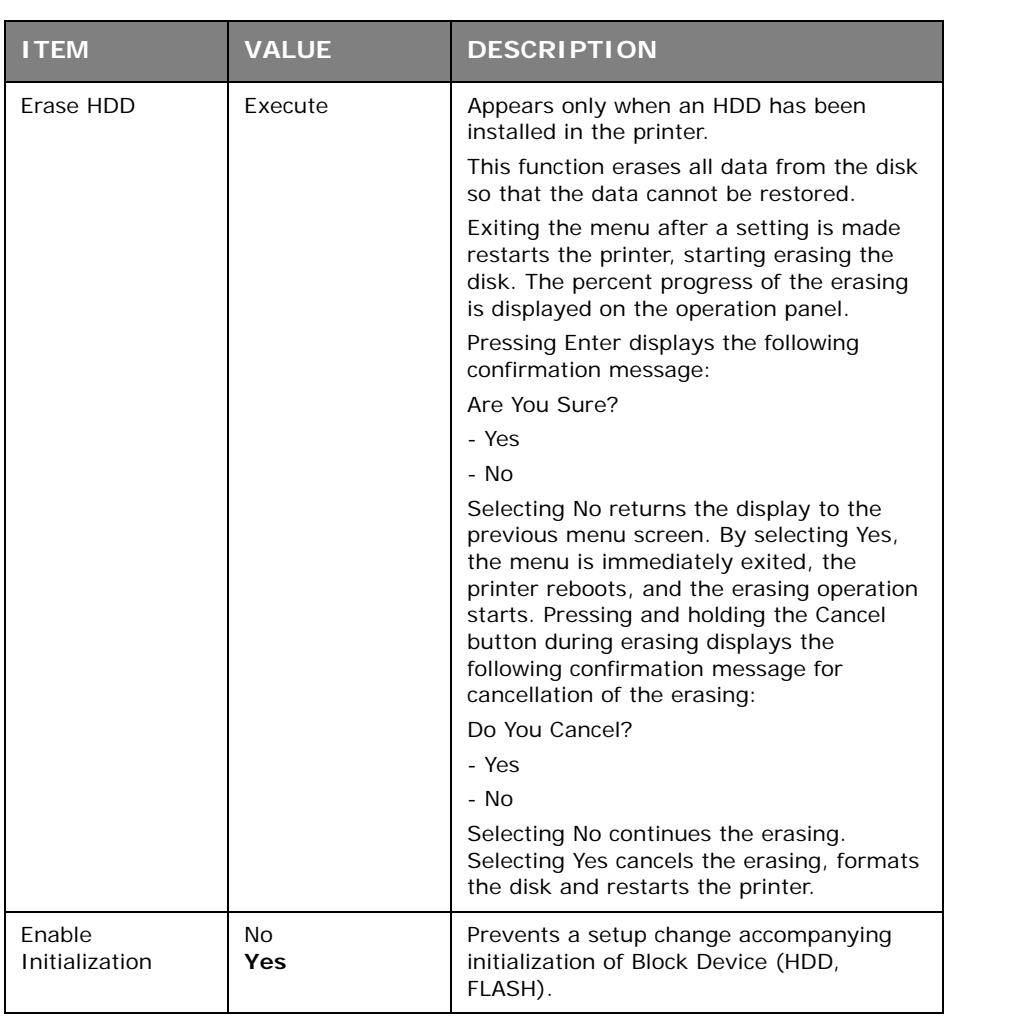

### **POWER SETUP**

<span id="page-85-0"></span>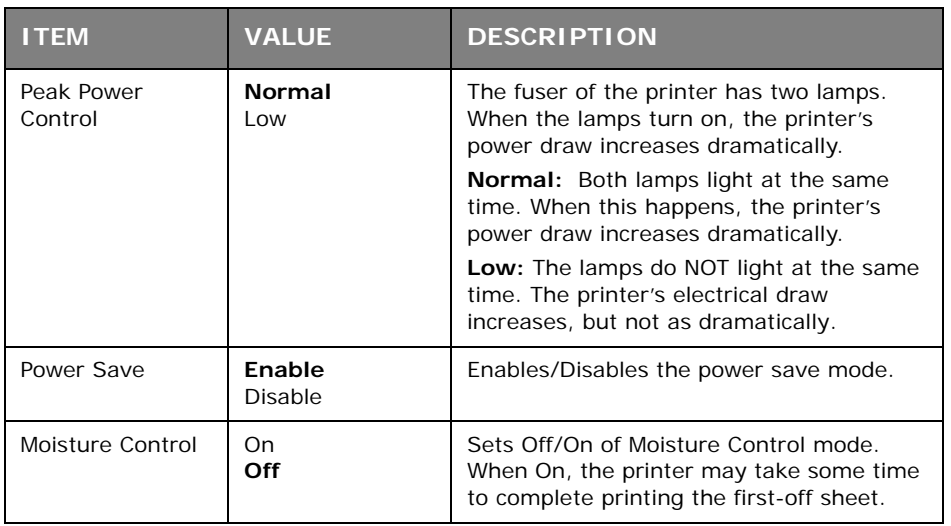

### **LANGUAGE SETUP**

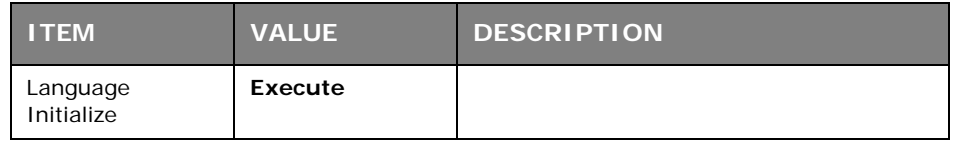

# **INDEX**

# **A**

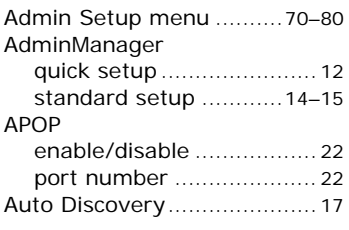

## **B**

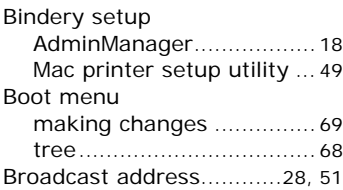

# **C**

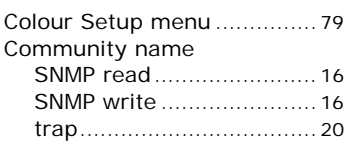

# **D**

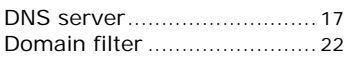

# **E**

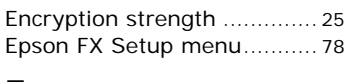

### **F**

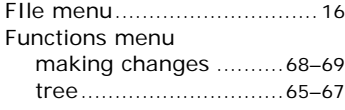

# **G**

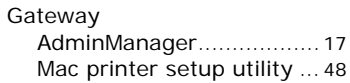

# **H**

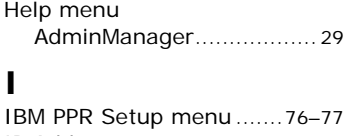

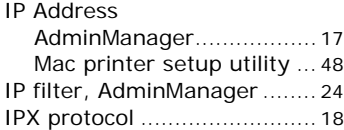

### **M**

Mac printer setup utility...45-[51](#page-50-1) Mac printing network summary [............ 44](#page-43-0)

# **N**

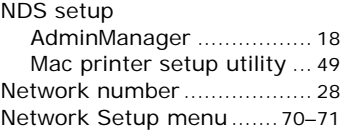

# **O**

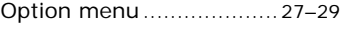

# **P**

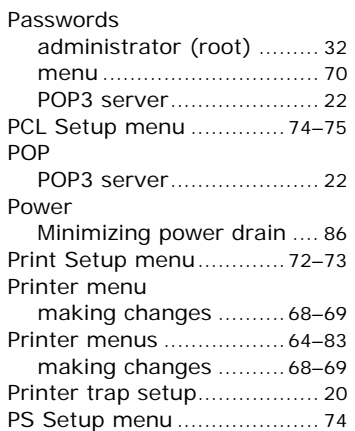

## **R**

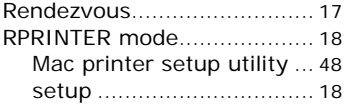

## **S**

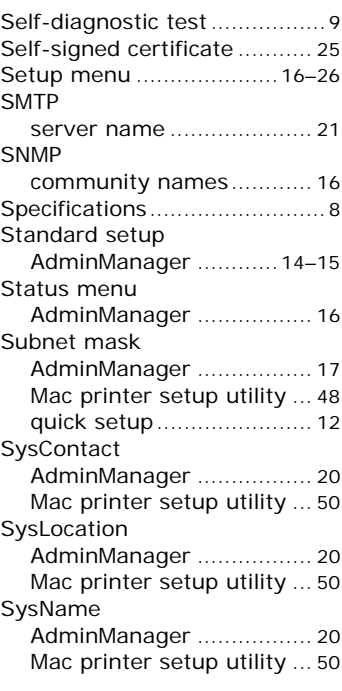

# **T**

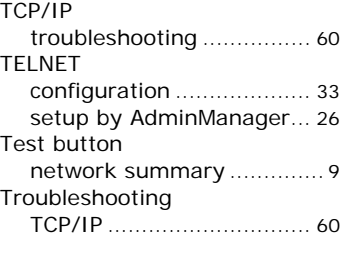

### **U**  $Ut$

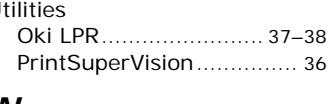

## **W**

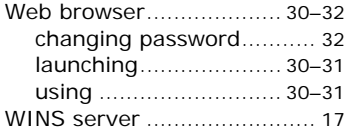

### **Z**

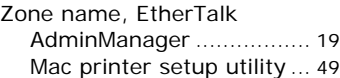

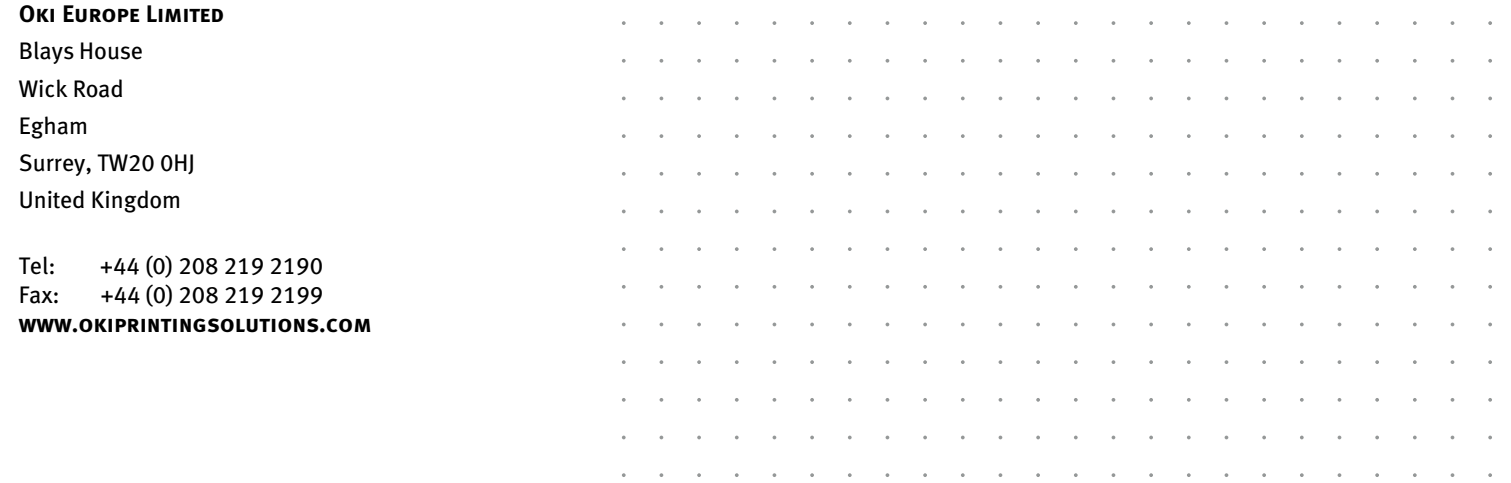